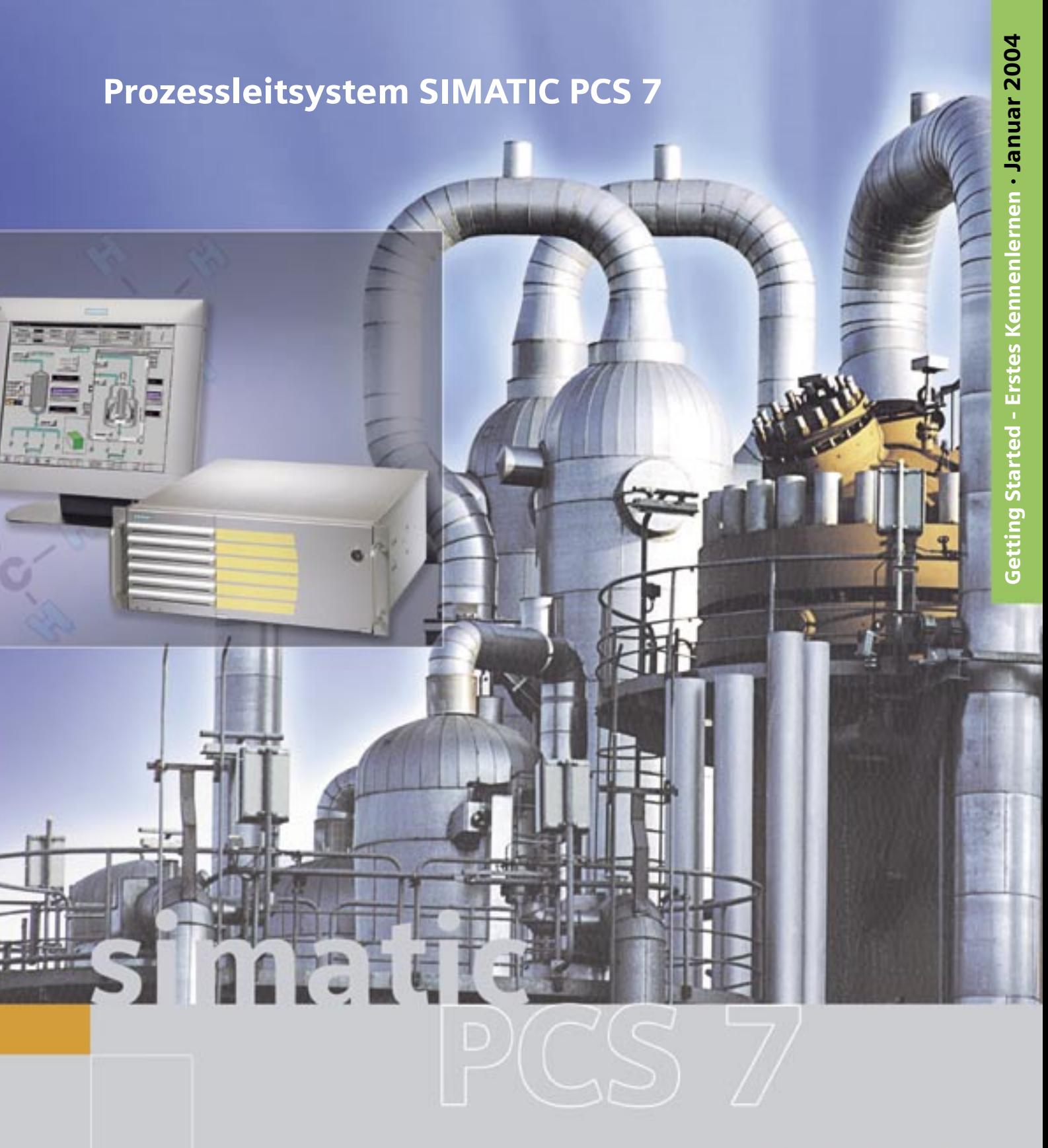

# **SIEMENS**

#### **Qualifiziertes Personal**

Inbetriebsetzung und Betrieb eines Gerätes dürfen nur von qualifiziertem Personal vorgenommen werden. Qualifiziertes Personal im Sinne der sicherheitstechnischen Hinweise dieses Handbuchs sind Personen, die die Berechtigung haben, Geräte, Systeme und Stromkreise gemäß den Standards der Sicherheitstechnik in Betrieb zu nehmen, zu erden und zu kennzeichnen.

#### **Marken**

SIMATIC®, SIMATIC HMI® und SIMATIC NET® sind Marken der Siemens AG.

Die übrigen Bezeichnungen in dieser Schrift können Marken sein, deren Benutzung durch Dritte für deren Zwecke die Rechte der Inhaber verletzen können.

#### Copyright © Siemens AG 2003-2004 All rights reserved Disclaimer of Liability

contents is not permitted without express written authority.<br>Offenders will be liable for damages. All rights, including rights<br>created by patent grant or registration of a utility model or design, are reserved.

The reproduction, transmission or use of this document or its We have checked the contents of this manual for agreement with the hardware and software described. Since deviations cannot be<br>precluded entirely, we cannot guarantee full agreement. However,<br>the data in this manual are reviewed regularly and any necessary corrections included in subsequent editions. Suggestions for improvement are welcomed.

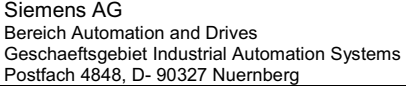

Siemens Aktiengesellschaft

©Siemens AG 2004

Technical data subject to change.

79000-B8200-C535-02

# **Vorwort**

#### **Informationen zum Getting Started PCS 7 - Erstes Kennenlernen**

Das Getting Started PCS 7 - Erstes Kennenlernen zeigt Ihnen anhand eines einfachen Beispielprojektes die grundlegenden Vorgehensweisen und das Zusammenspiel der Software-Komponenten von SIMATIC PCS 7 beim Engineering und im Prozessbetrieb.

Dieses Getting Started dient als Einführung und verzichtet weitgehend auf Detail- und Hintergrundinformationen. Haben wir mit diesem Getting Started Ihr Interesse an SIMATIC PCS 7 geweckt, empfehlen wir Ihnen das Getting Started PCS 7 - Teil 1 für Einsteiger.

#### **Sinn und Zweck dieses Getting Started**

Ziel dieser Dokumentation ist es, Ihnen einen schnellen, geführten und erfolgreichen Einstieg in SIMATIC PCS 7 zu geben. Sie lernen viele elementare Projektierungsschritte kennen und entwickeln dabei das Verständnis für die Arbeitsweise bei SIMATIC PCS 7.

#### **Voraussetzungen für das Getting Started PCS 7 - Erstes Kennenlernen**

Das Beispielprojekt "fast\_MP" können Sie auf jedem PC oder Programmiergerät durchführen auf dem die folgende Software installiert ist:

- Betriebssystem Windows 2000 Professional mit Service Pack 3, Internet Explorer 6.0, Message Queuing Dienst und SQL-Server
- Software-Paket SIMATIC PCS 7 V6.0 und die Autorisierungsdiskette
- PLCSIM zur Simulation eines Automatisierungssystems SIMATIC S7-400

#### **Bestandteile des Getting Started PCS 7 - Erstes Kennenlernen**

Diese Dokumentation ist als Online-Hilfe und als druckbares Handbuch (PDF) erhältlich. Für die Projektierung am PC empfiehlt sich das ausgedruckte PDF einzusetzen. Um Ihnen die Projektierung zu verkürzen ist eine archivierte Zip-Datei, in der die fertigen CFC-Pläne enthalten sind, als Bibliothek beigefügt.

Die Online-Hilfe und das druckbare Handbuch finden Sie nach der Installation von SIMATIC PCS 7 V6.0 unter **Start > Simatic > Dokumentation > Deutsch**. Die archivierte Zip-Datei "Sim\_lib.zip" wird nach der Installation von SIMATIC PCS 7 V6.0 unter folgendem Pfad abgelegt: Installationspfad\SIEMENS\STEP7\Examples\_MP.

Wir wünschen Ihnen viel Spaß und Erfolg!

Ihre SIEMENS AG

# **Inhaltsverzeichnis**

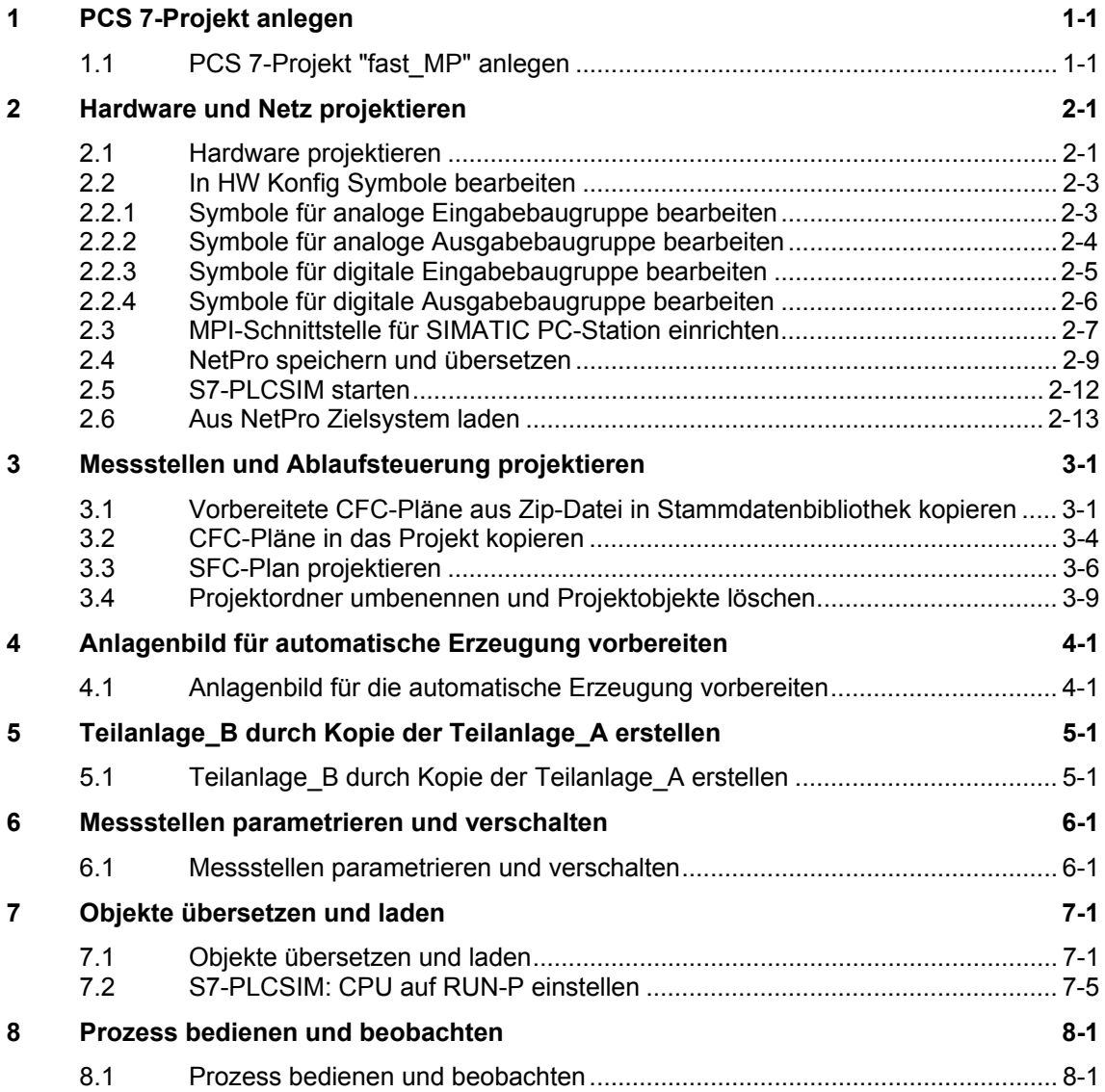

## **Index**

# <span id="page-6-0"></span>**1 PCS 7-Projekt anlegen**

# **1.1 PCS 7-Projekt "fast\_MP" anlegen**

Der PCS 7 Assistent "Neues Projekt" ermöglicht es Ihnen mit ein paar Mausklicks ein neues PCS 7-Multiprojekt anzulegen.

#### **Voraussetzungen**

- Installation von PCS 7 V6.0
- Installation von S7-PLCSIM V5.2 und das zugehörige Hotfix1

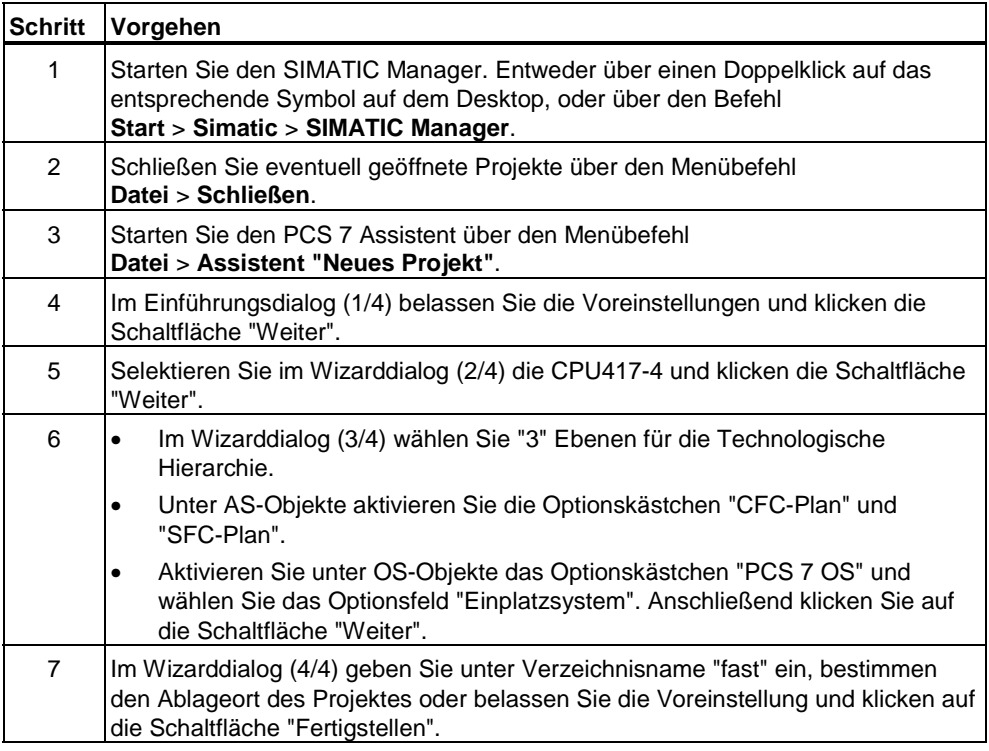

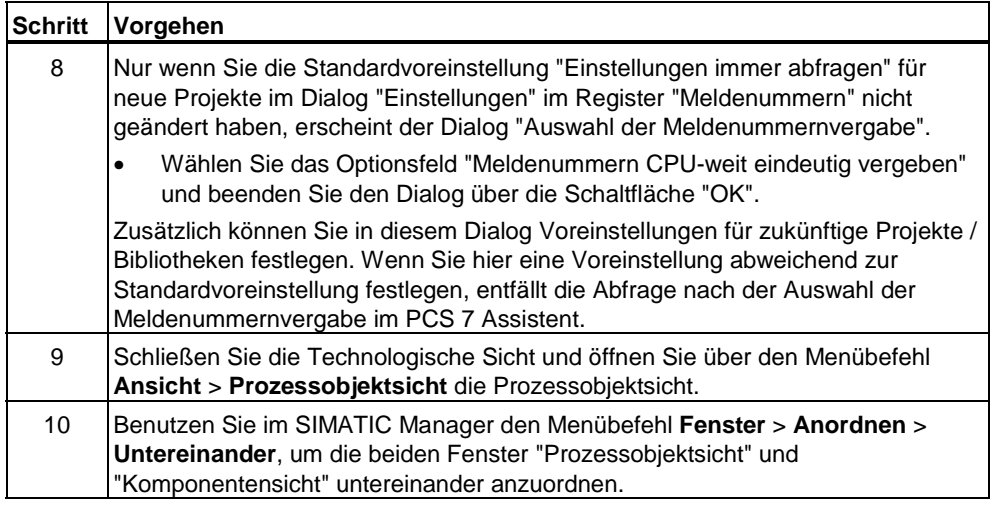

### **Hinweis**

Im SIMATIC Manager kann man über den Menübefehl **Extras** > **Einstellungen** im Dialog "Einstellungen" im Register "Ansicht" unter "Voreingestellte Projektsicht" wählen, welche Sicht beim Öffnen eines Projektes angezeigt werden soll.

Es wurde das Multiprojekt "fast\_MP" mit einer SIMATIC 400-Station, einer SIMATIC PC-Station und einer Stammdatenbibliothek "fast\_Lib" angelegt. Nach Abschluss der o. a. Vorgehensschritte wird das neu erstellte Multiprojekt in der Prozessobjektsicht und in der Komponentensicht im SIMATIC Manager angezeigt.

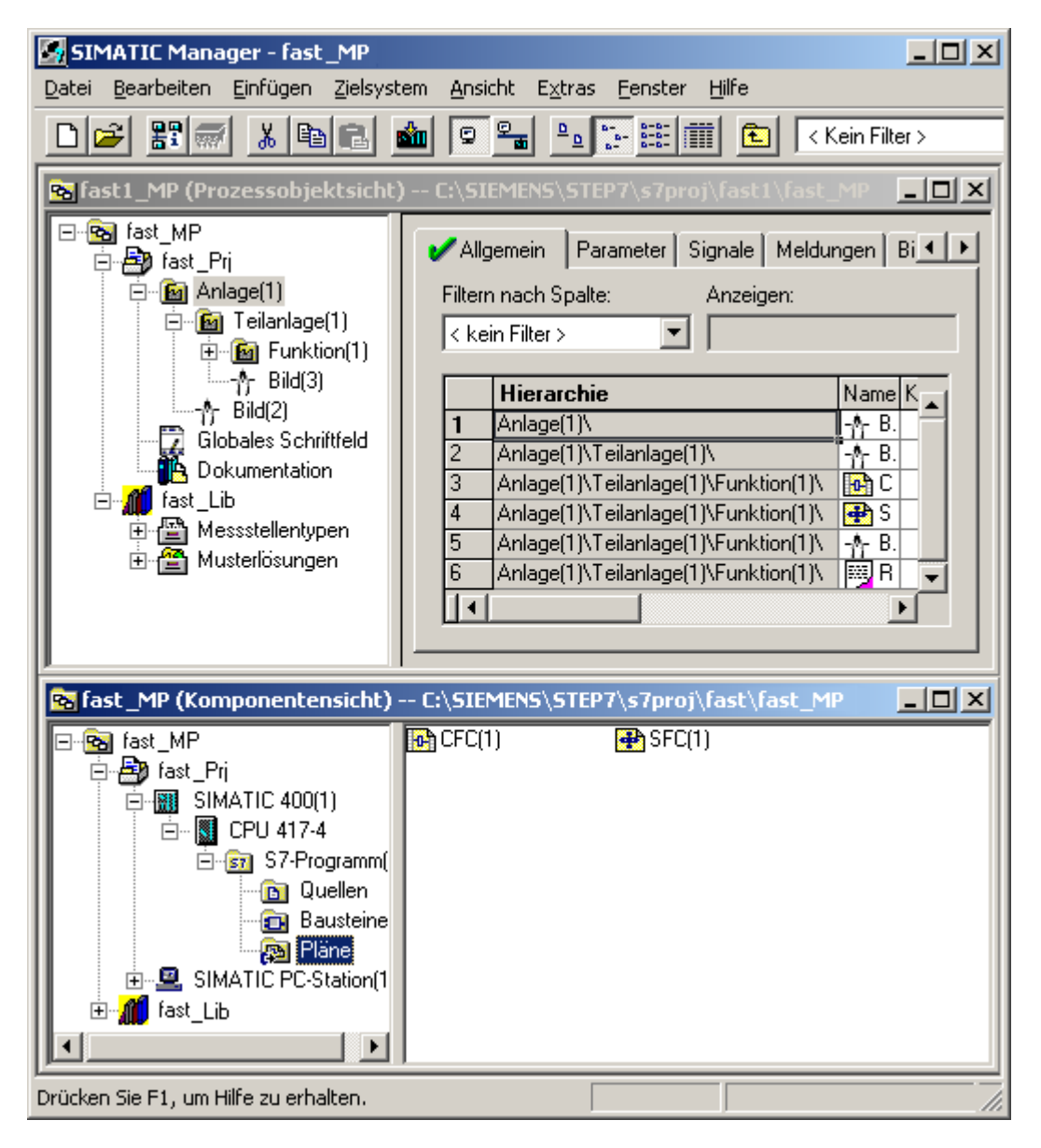

# <span id="page-10-0"></span>**2 Hardware und Netz projektieren**

## **2.1 Hardware projektieren**

Zusätzlich zu den Objekten, die der PCS 7 Assistent angelegt hat, benötigen Sie weitere Hardware-Baugruppen aus dem Hardware Katalog. Diese Projektierungsschritte werden in HW Konfig durchgeführt.

## **Voraussetzung**

• PCS 7-Multiprojekt "fast\_MP" wurde angelegt.

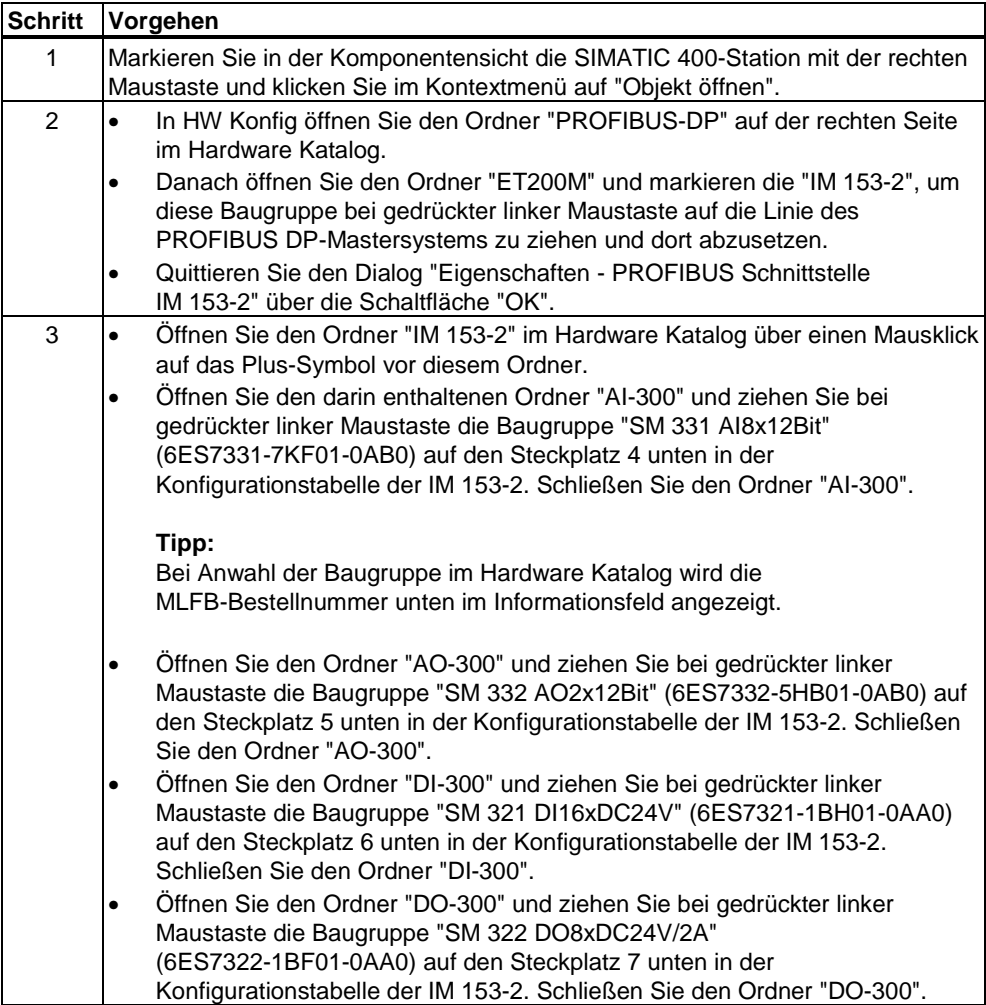

In HW Konfig wurde die redundante Anschaltung IM 153-2 für das Peripheriegerät ET 200M als dezentrale Peripherie eingefügt. Die ET 200M wurde mit analogen/digitalen Eingabe-/Ausgabebaugruppen erweitert.

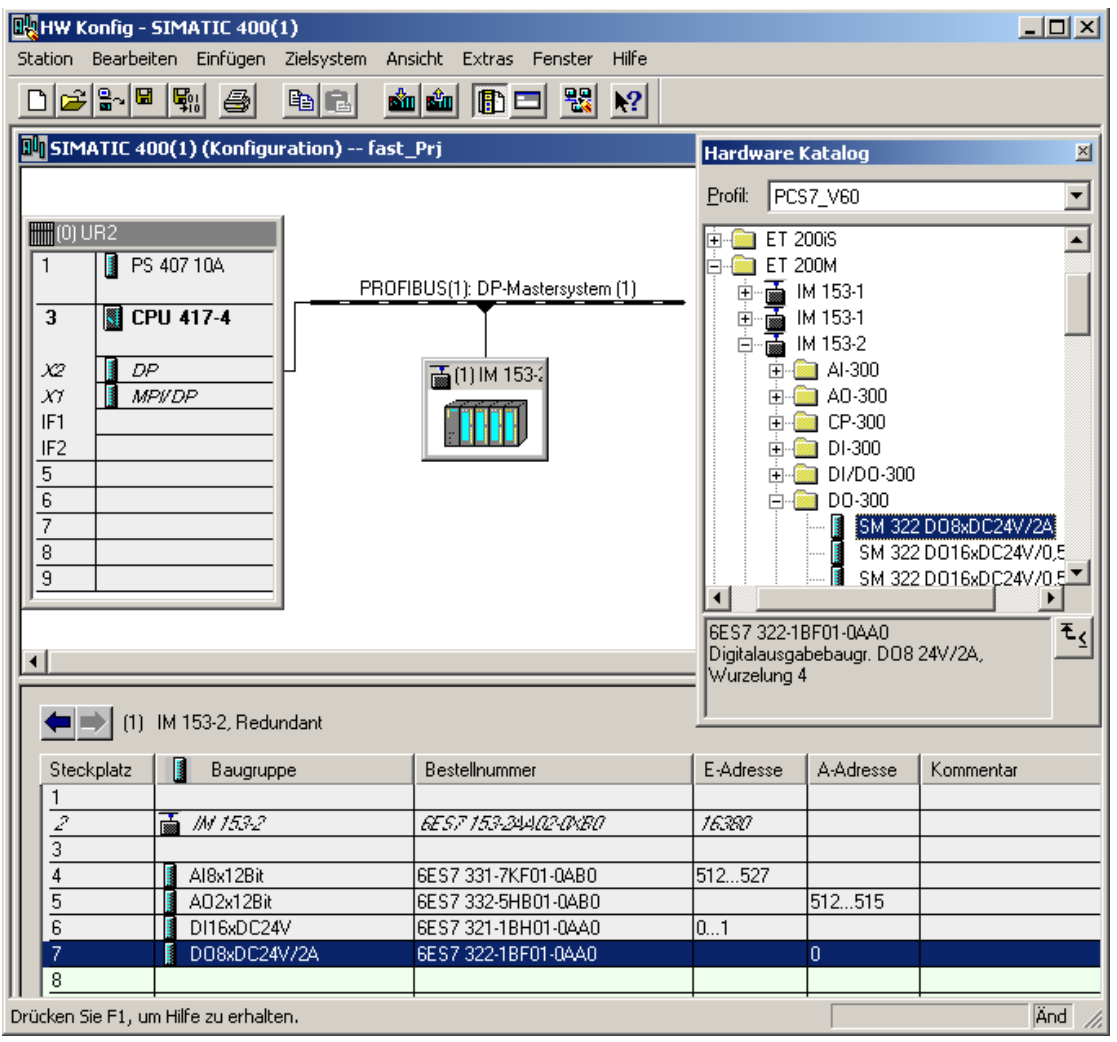

# <span id="page-12-0"></span>**2.2 In HW Konfig Symbole bearbeiten**

## **2.2.1 Symbole für analoge Eingabebaugruppe bearbeiten**

Um den Adressen der analogen Eingabebaugruppe "AI8x12Bit" Namen zuzuordnen, vergeben Sie im Dialog "Symbole bearbeiten" symbolische Namen und Kommentare für jede Adresse.

### **Voraussetzungen**

- In HW Konfig wurde die analoge Eingabebaugruppe projektiert.
- HW Konfig ist geöffnet.

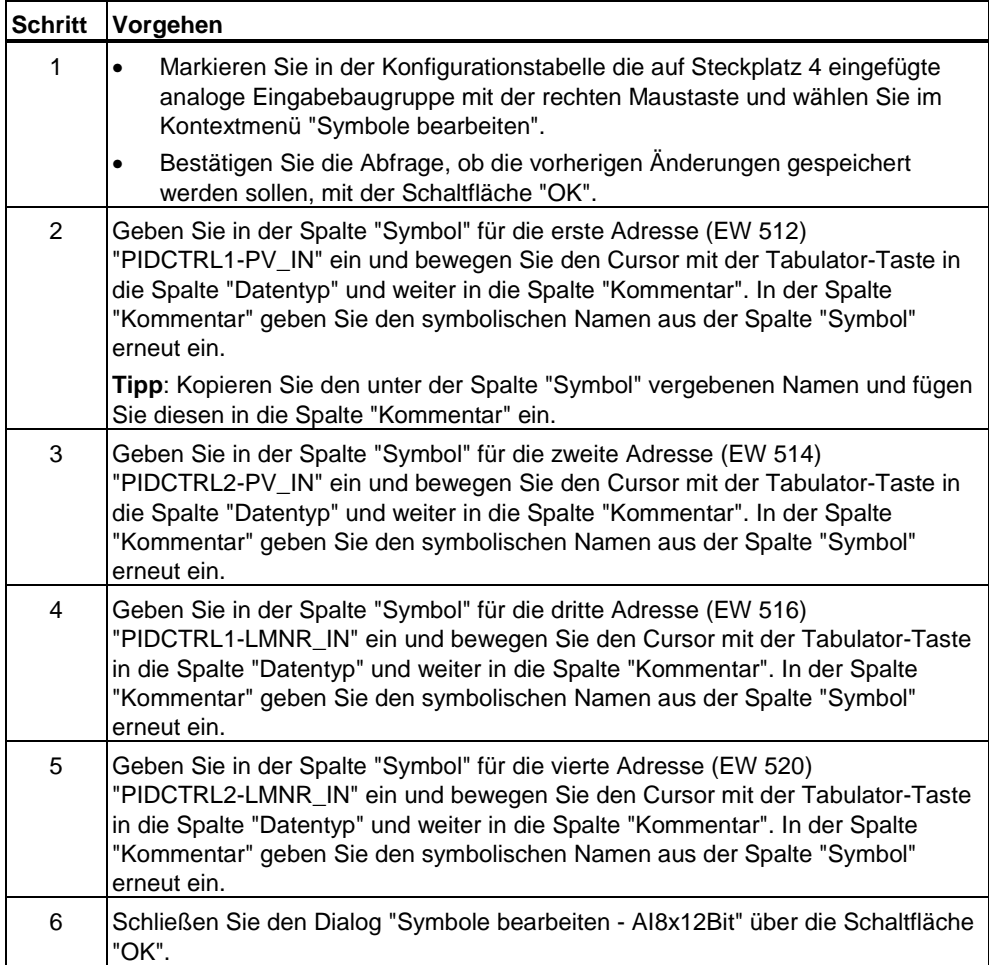

<span id="page-13-0"></span>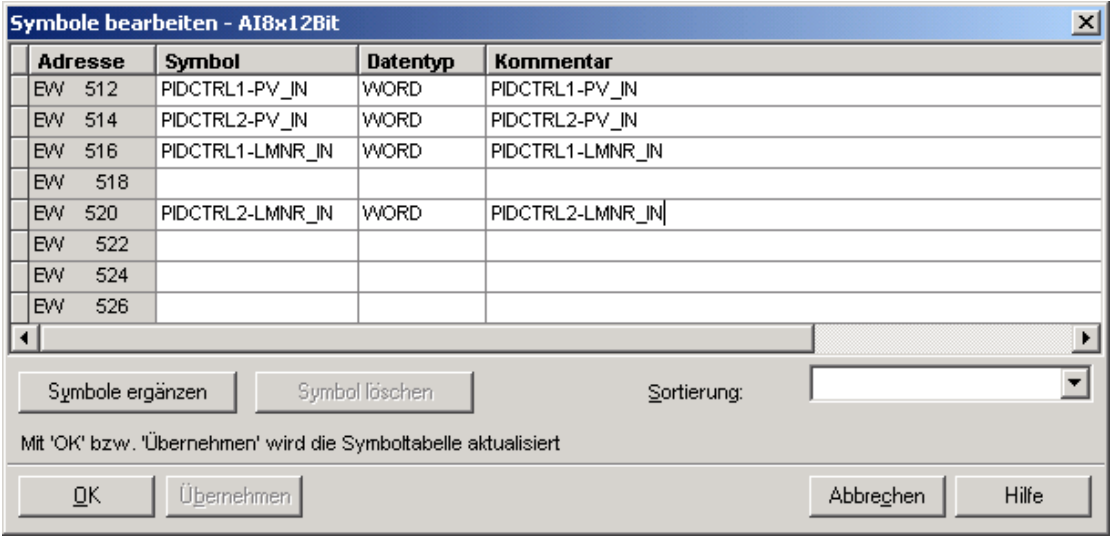

## **2.2.2 Symbole für analoge Ausgabebaugruppe bearbeiten**

Um den Adressen der analogen Ausgabebaugruppe "AO2x12Bit" Namen zuzuordnen, vergeben Sie im Dialog "Symbole bearbeiten" symbolische Namen und Kommentare für jede Adresse.

Da die Bearbeitung analog zu dem Kapitel "Symbole für analoge Eingabebaugruppe bearbeiten" durchgeführt wird, entfällt hier die Beschreibung der Vorgehensweise. Bitte tragen Sie die symbolischen Namen und Kommentare, wie in nachfolgendem Bild unter Ergebnis dargestellt ist, ein.

## **Voraussetzungen**

- In HW Konfig wurde die analoge Ausgabebaugruppen projektiert.
- HW Konfig ist geöffnet.

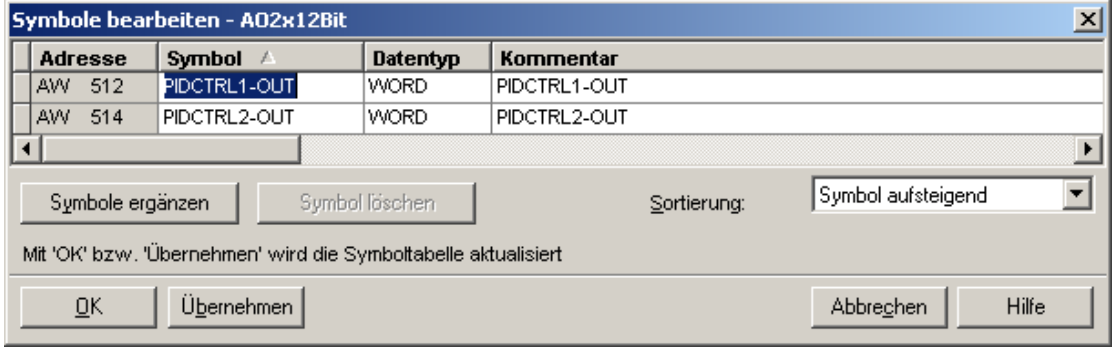

## <span id="page-14-0"></span>**2.2.3 Symbole für digitale Eingabebaugruppe bearbeiten**

Um den Adressen der digitalen Eingabebaugruppe "DI16x24V" Namen zuzuordnen, vergeben Sie im Dialog "Symbole bearbeiten" symbolische Namen und Kommentare für jede Adresse.

Da die Bearbeitung analog zu dem Kapitel "Symbole für analoge Eingabebaugruppe bearbeiten" durchgeführt wird, entfällt hier die Beschreibung der Vorgehensweise. Bitte tragen Sie die symbolischen Namen und Kommentare, wie in nachfolgendem Bild unter Ergebnis dargestellt ist, ein.

#### **Voraussetzungen**

- In HW Konfig wurde die digitale Eingabebaugruppen projektiert.
- HW Konfig ist geöffnet.

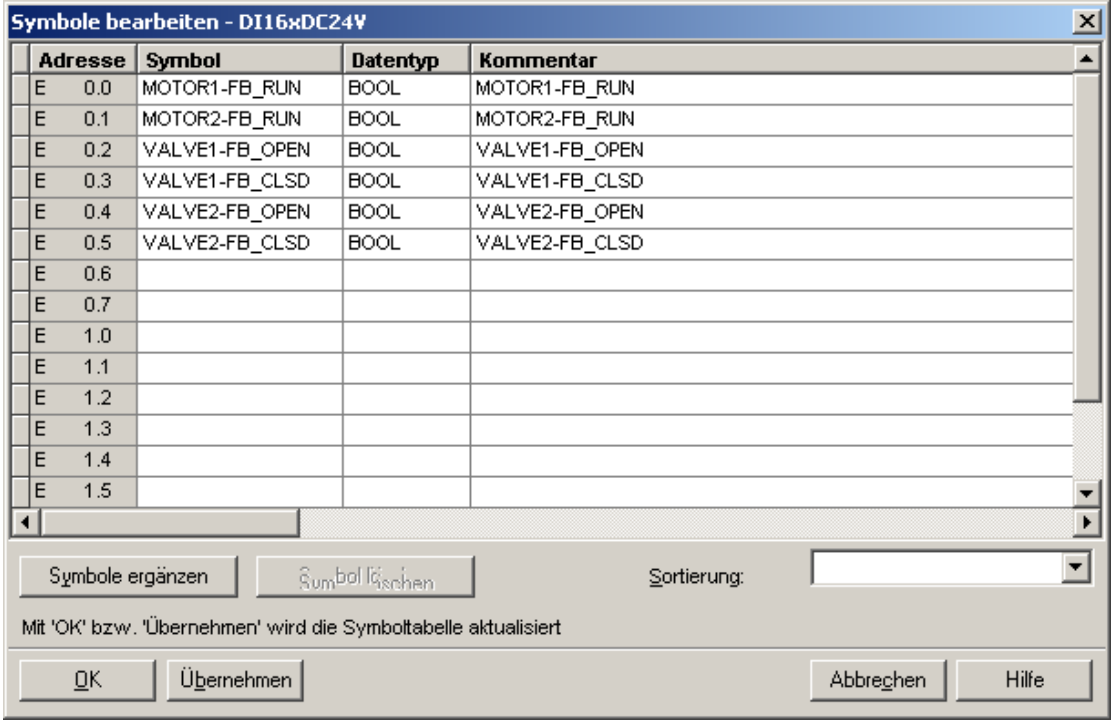

## <span id="page-15-0"></span>**2.2.4 Symbole für digitale Ausgabebaugruppe bearbeiten**

Um den Adressen der digitalen Ausgabebaugruppe "DO8xDC24V/2A" Namen zuzuordnen, vergeben Sie im Dialog "Symbole bearbeiten" symbolische Namen und Kommentare für jede Adresse.

Da die Bearbeitung analog zu dem Kapitel "Symbole für analoge Eingabebaugruppe bearbeiten" durchgeführt wird, entfällt hier die Beschreibung der Vorgehensweise. Bitte tragen Sie die symbolischen Namen und Kommentare, wie in nachfolgendem Bild unter Ergebnis dargestellt ist, ein.

#### **Voraussetzungen**

- In HW Konfig wurde die digitale Ausgabebaugruppen projektiert.
- HW Konfig ist geöffnet.

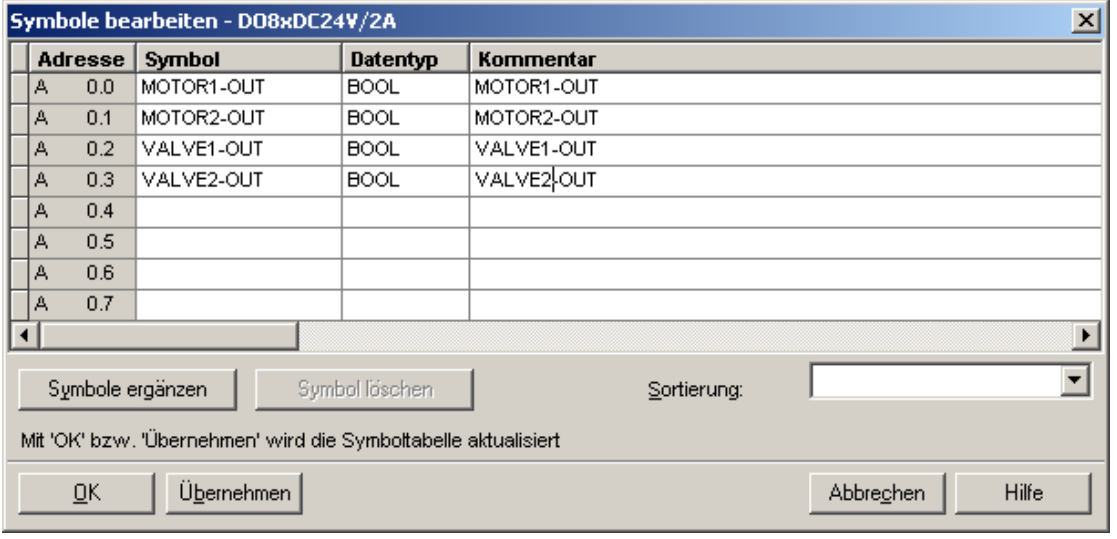

# <span id="page-16-0"></span>**2.3 MPI-Schnittstelle für SIMATIC PC-Station einrichten**

Für den Einsatz von S7-PLCSIM muss die OS über eine MPI-Schnittstelle verfügen, da sonst die OS-Variablen nicht übersetzt werden können.

## **Voraussetzung**

• PCS 7-Projekt "fast\_MP" wurde mit Hilfe des PCS 7 Assistent angelegt.

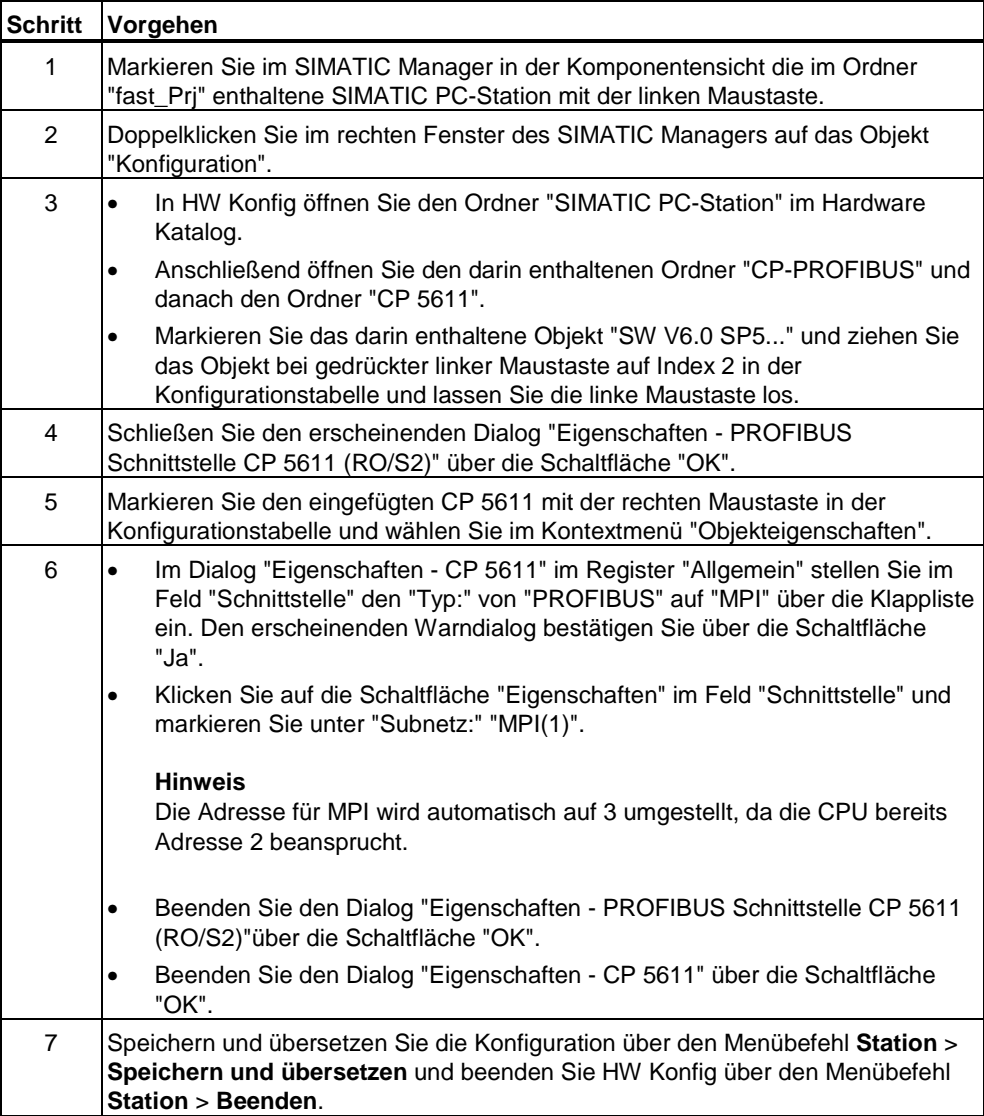

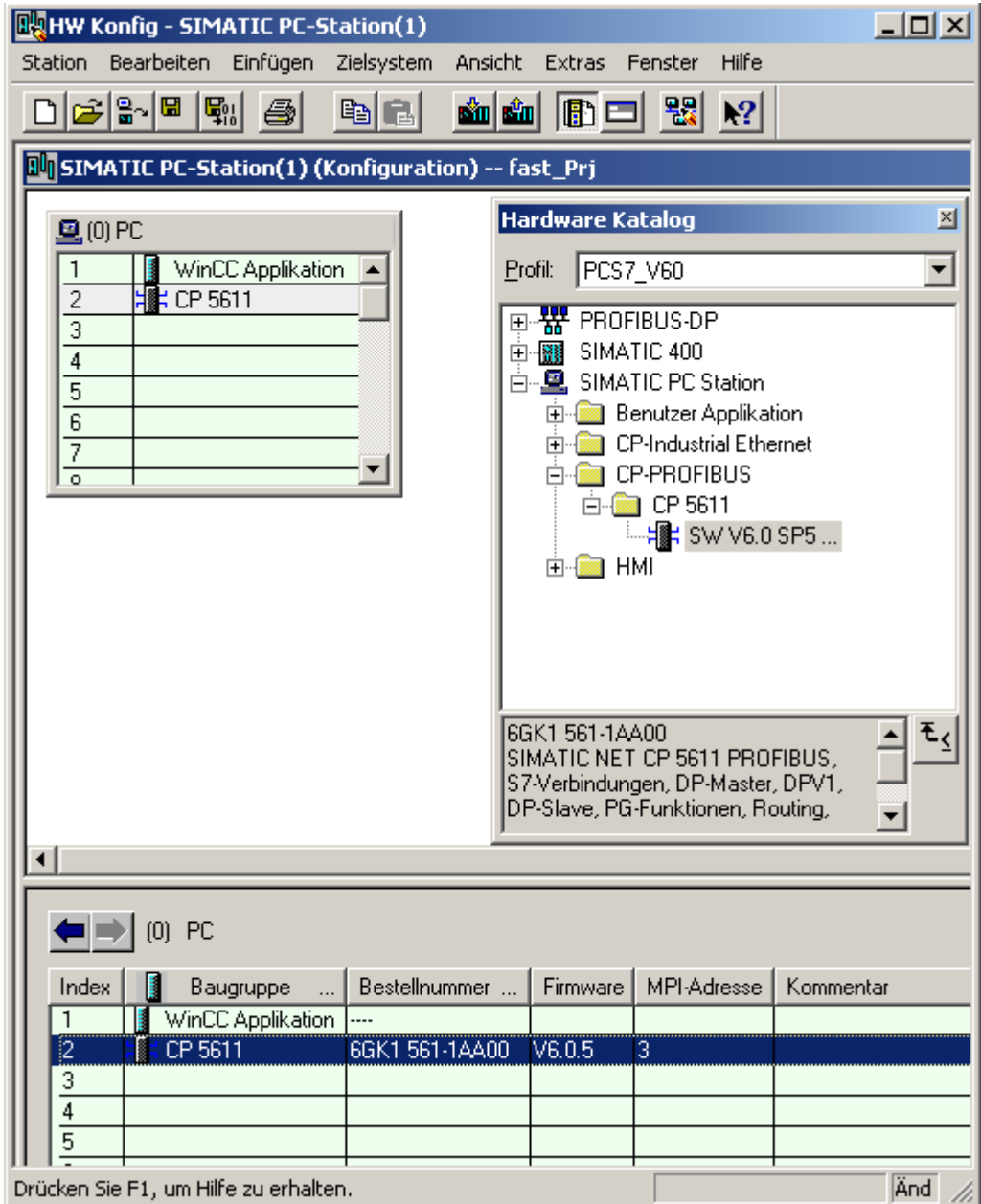

# <span id="page-18-0"></span>**2.4 NetPro speichern und übersetzen**

Die Einstellungen für die MPI-Schnittstelle der OS, die Sie in HW Konfig projektiert haben, werden in NetPro übernommen. Nun muss die Netzkonfiguration gespeichert, übersetzt und geprüft werden.

## **Voraussetzung**

• Abgeschlossene Projektierung in HW Konfig.

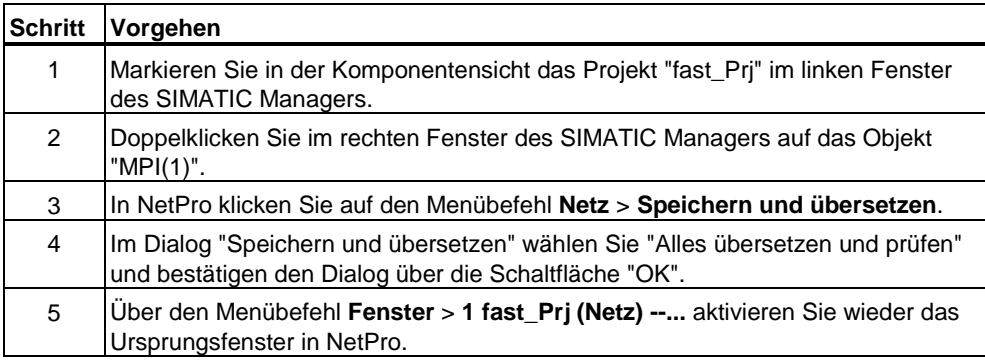

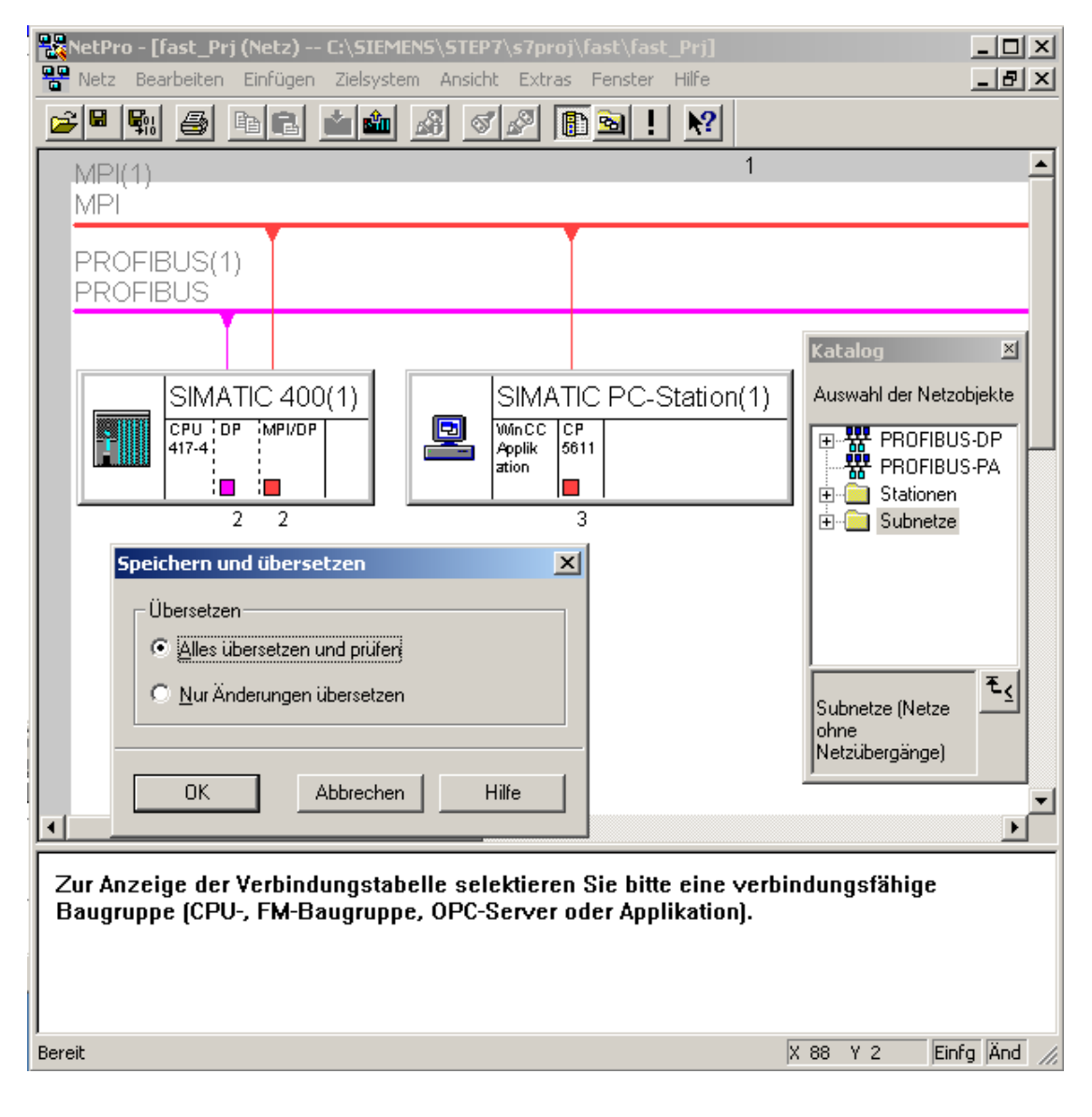

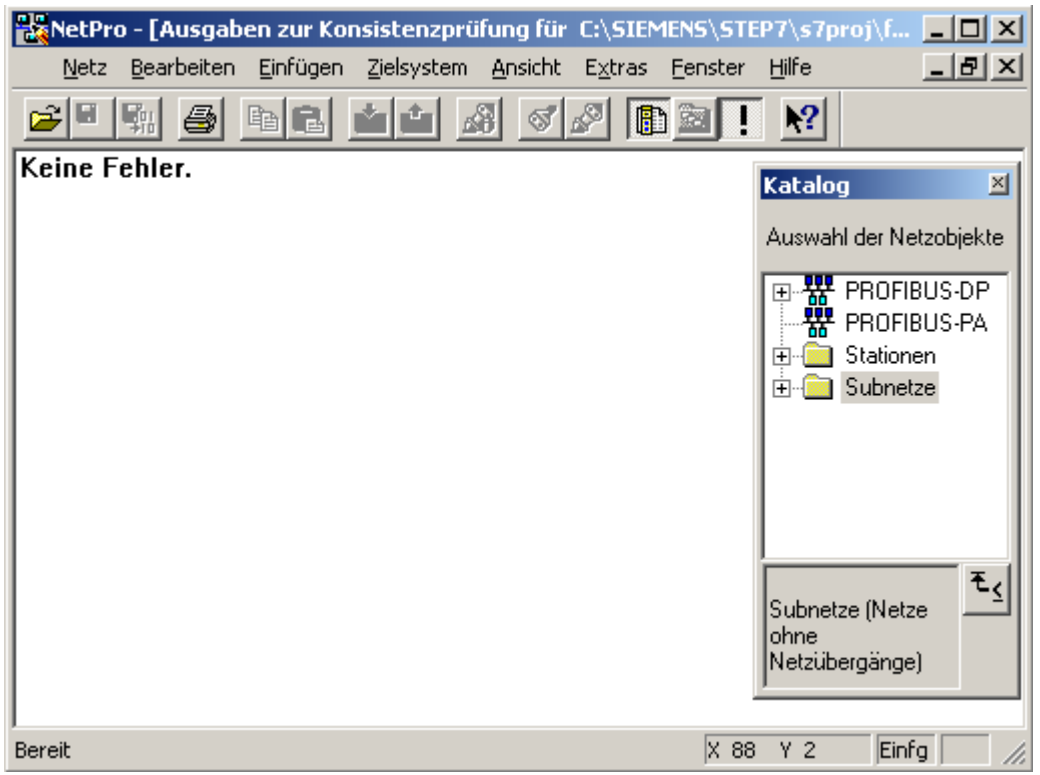

## <span id="page-21-0"></span>**2.5 S7-PLCSIM starten**

Erst wenn S7-PLCSIM gestartet ist, können Sie die in HW Konfig projektierte MPI-Schnittstelle aus NetPro in das Zielsystem laden.

## **Voraussetzungen**

- Abgeschlossene Projektierung in HW Konfig.
- Die Netzkonfiguration aus NetPro wurde gespeichert, übersetzt und geprüft.

## **Vorgehensweise**

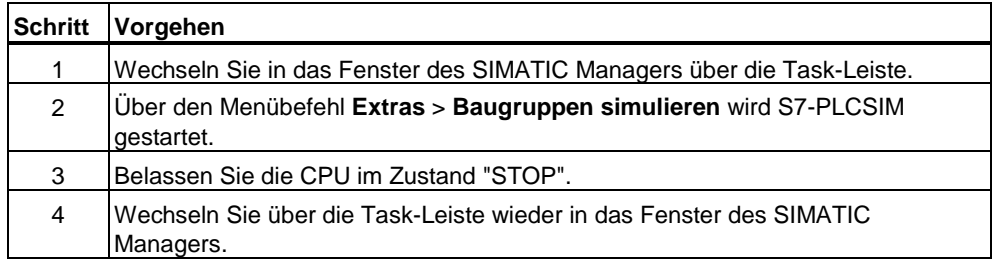

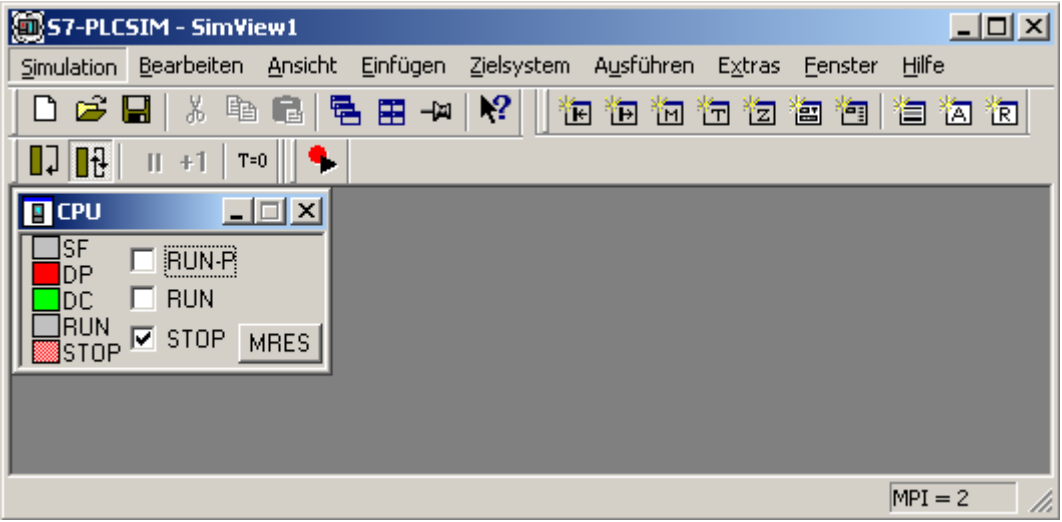

## <span id="page-22-0"></span>**2.6 Aus NetPro Zielsystem laden**

Nun müssen Sie die in HW Konfig projektierte MPI-Schnittstelle aus NetPro in das Zielsystem laden.

### **Voraussetzungen**

- Abgeschlossene Projektierung in HW Konfig.
- Geöffnetes NetPro im Ursprungsfenster.
- S7-PLCSIM ist gestartet und die CPU ist im Zustand "STOP".

#### **Vorgehensweise**

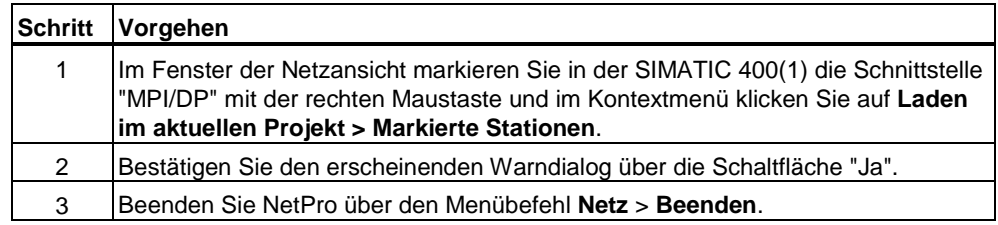

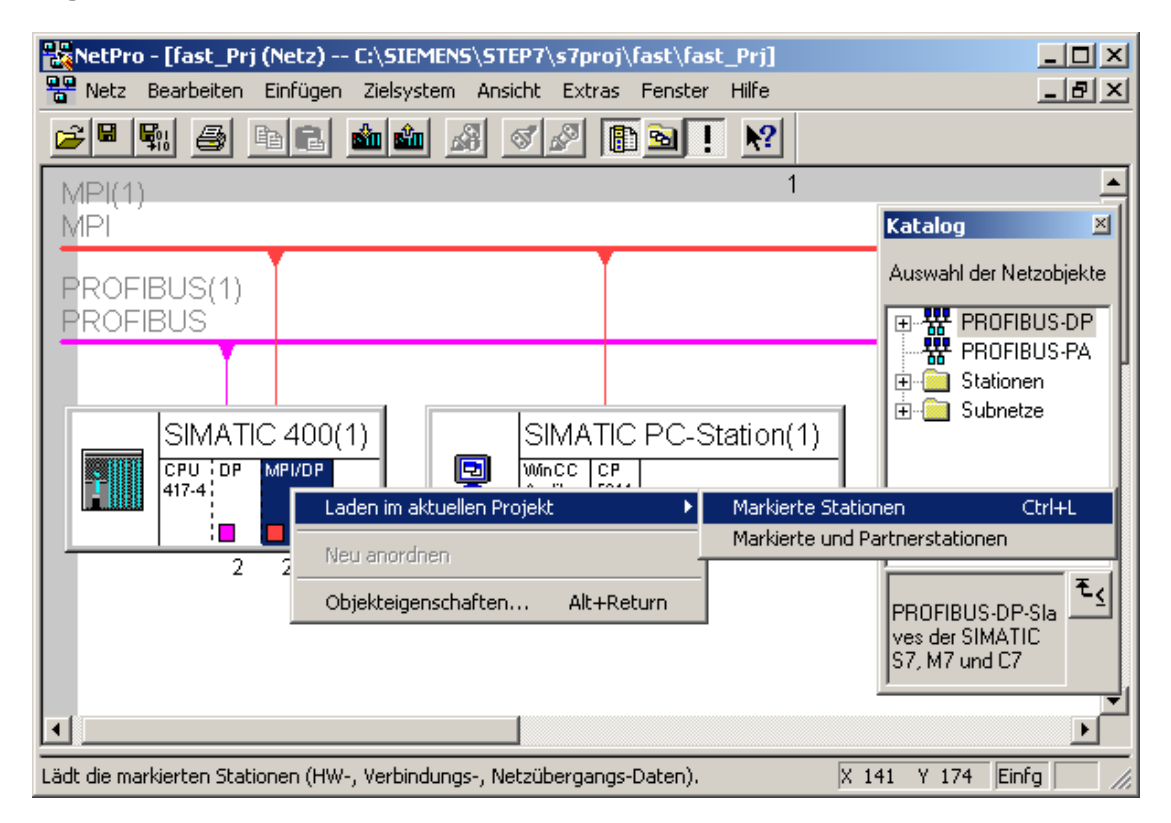

# <span id="page-24-0"></span>**3 Messstellen und Ablaufsteuerung projektieren**

## **3.1 Vorbereitete CFC-Pläne aus Zip-Datei in Stammdatenbibliothek kopieren**

Für die Simulation ist es notwendig die Standard-Templates für MOTOR, VALVE und PIDCTRL aus der PCS 7 Library V60 anzupassen. Um diese Bearbeitung im CFC zu verkürzen, werden die bereits vorbereiteten CFC-Pläne, die als Zip-Datei archiviert wurden, im SIMATIC Manager dearchiviert und in die Stammdatenbibliothek innerhalb des S7-Programms in den Ordner "Pläne" kopiert.

#### **Voraussetzungen**

- PCS 7-Projekt "fast\_MP" wurde mit Hilfe des PCS 7 Assistent angelegt.
- Der SIMATIC Manager ist geöffnet und das Projekt "fast\_MP" wird in der Komponentenansicht mit allen geöffneten Hierarchieordnern dargestellt.
- Die Zip-Datei "Sim\_lib.zip" wurde aus dem Ordner "..\SIEMENS\STEP7\Examples\_MP" in den Ordner "..\SIEMENS\STEP7\S7tmp" kopiert.

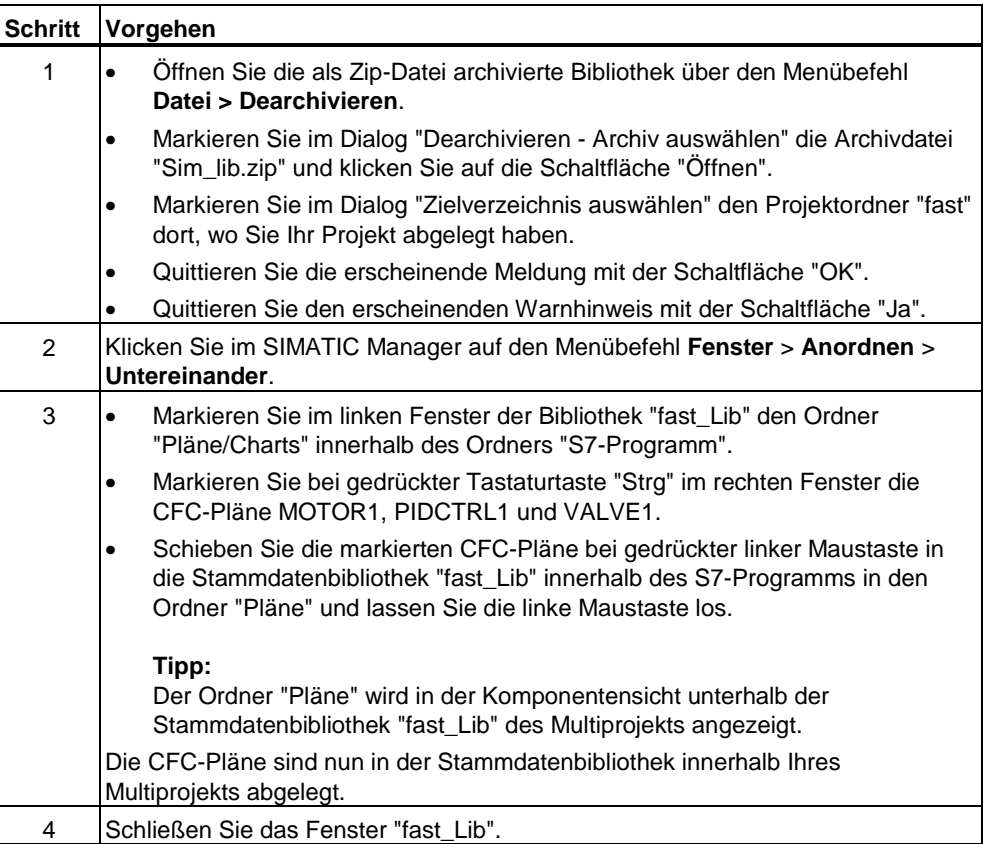

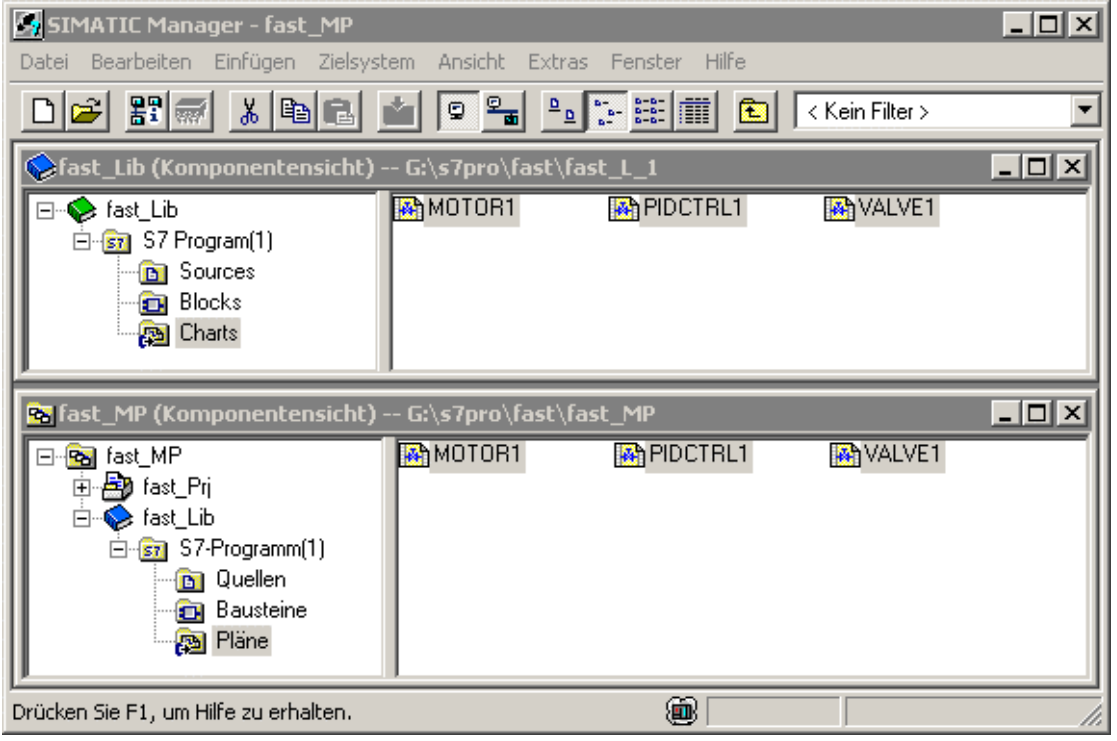

## <span id="page-27-0"></span>**3.2 CFC-Pläne in das Projekt kopieren**

Die bereits angepassten und umbenannten CFC-Pläne müssen nun aus der Stammdatenbibliothek "fast\_Lib" in das Projekt "fast\_Prj" in den Ordner "Funktion(1)" der Anlage kopiert werden. Erst wenn die CFC-Pläne dort enthalten sind, können weitere Projektierungen erfolgen. Dieser Vorgang wird im SIMATIC Manager in der Prozessobjektsicht durchgeführt.

## **Voraussetzungen**

- Die Templates MOTOR1, VALVE1 und PIDCTRL1 sind in der Stammdatenbibliothek im Ordner "Templates" in der Prozessobjektansicht enthalten.
- Der SIMATIC Manager ist geöffnet und das Projekt "fast\_MP" wird in der Prozessobjektsicht mit allen geöffneten Hierarchieordnern dargestellt.

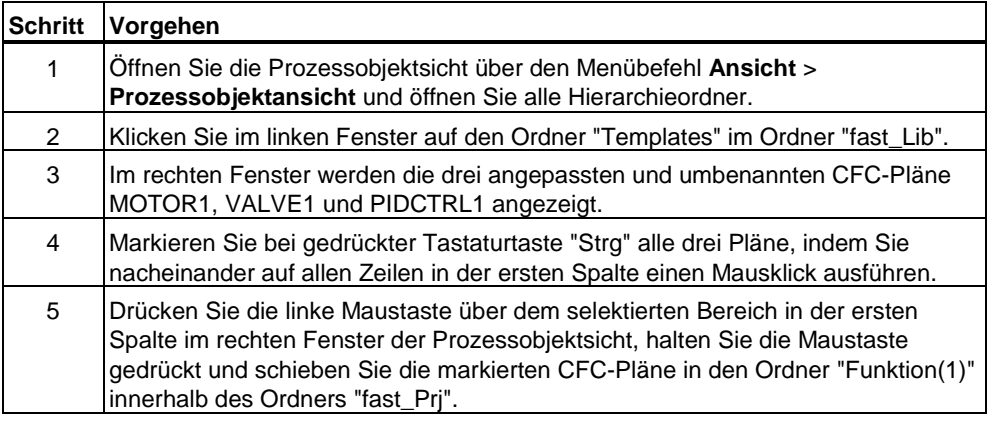

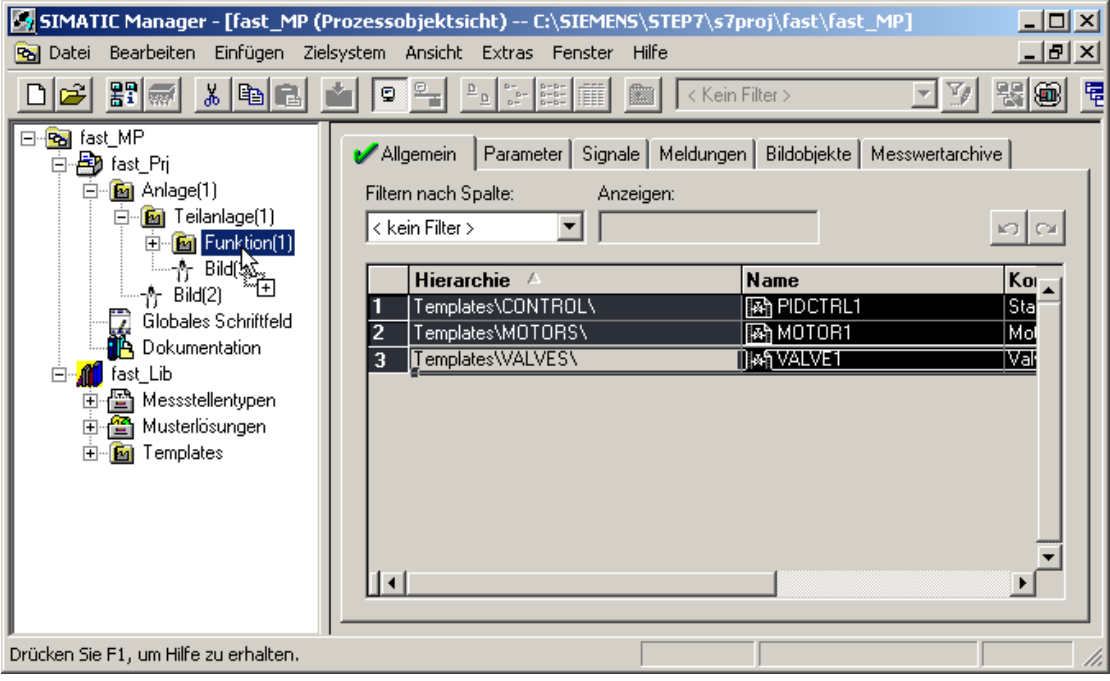

## <span id="page-29-0"></span>**3.3 SFC-Plan projektieren**

Der vom PCS 7 Assistent angelegte SFC-Plan "SFC(1)" im Ordner "Funktion(1)" innerhalb des Projekts "fast\_Prj" muss umbenannt und für die Simulation angepasst werden.

## **Voraussetzungen**

- Der PCS 7 Assistent "Neues Projekt" wurde ausgeführt.
- Der SIMATIC Manager ist geöffnet und das Projekt "fast\_MP" wird mit allen geöffneten Hierarchieordnern in der Prozessobjektsicht dargestellt.

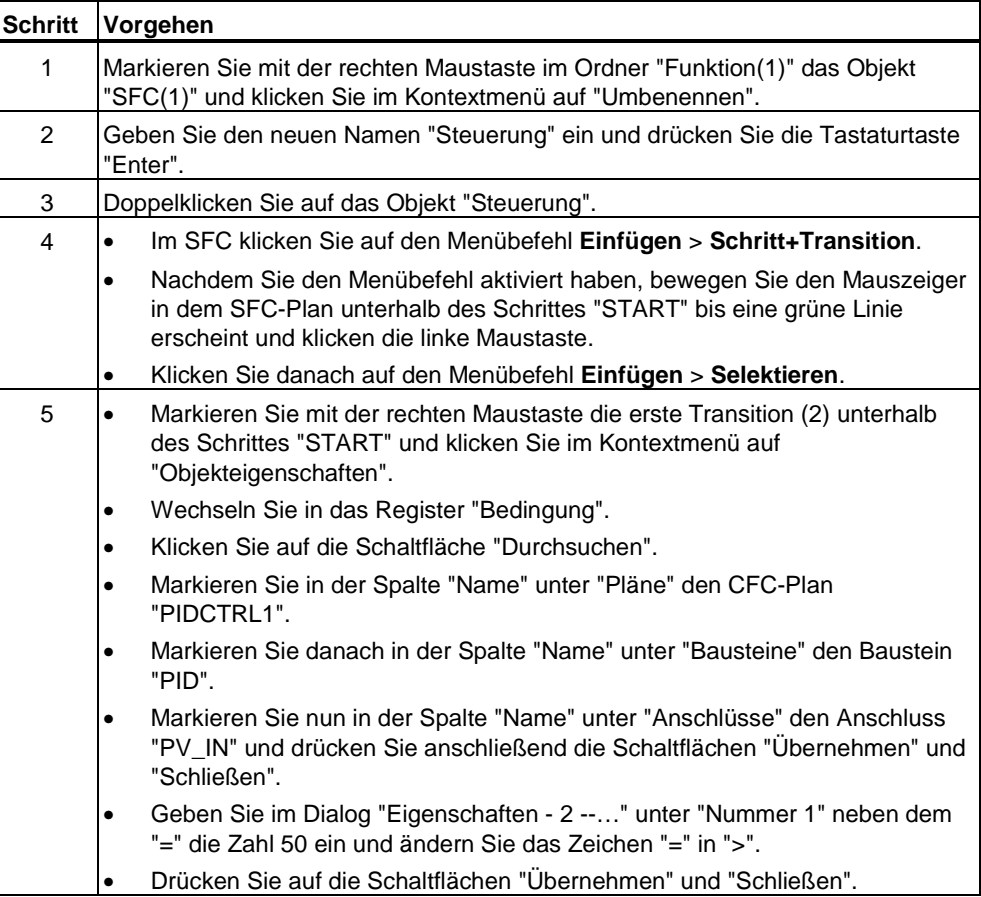

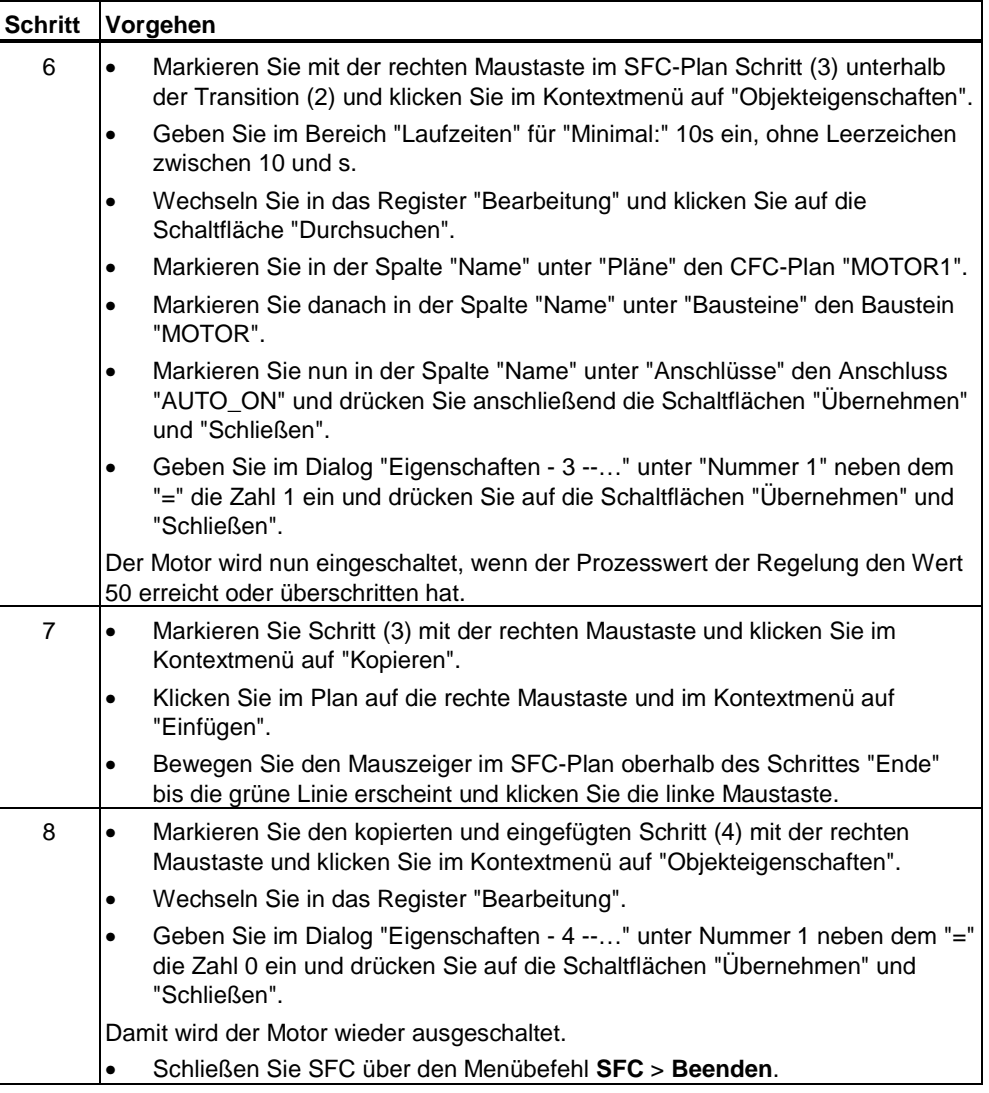

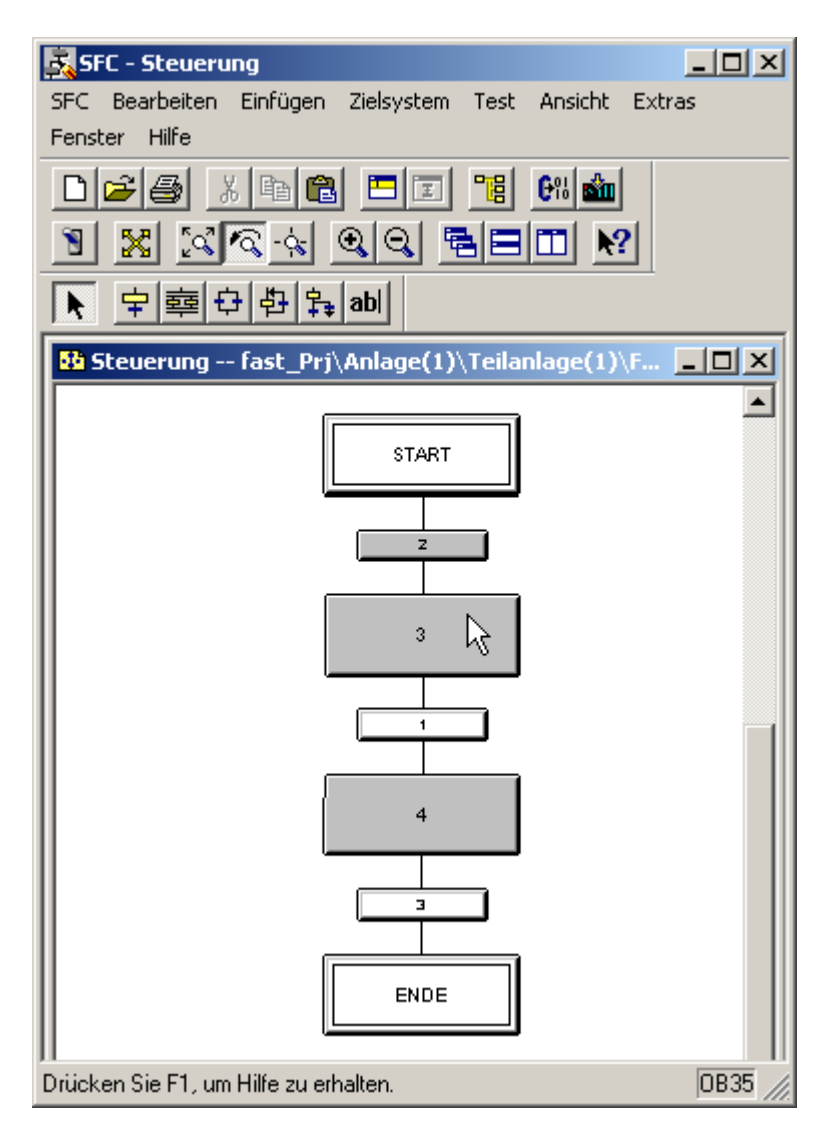

## <span id="page-32-0"></span>**3.4 Projektordner umbenennen und Projektobjekte löschen**

Die im Projekt "fast\_Prj" enthaltene Teilanlage(1) wurde durch den PCS 7 Assistent angelegt und benannt. Der Name Teilanlage(1) wird in Teilanlage\_A umbenannt, da später die umbenannte Teilanlage\_A kopiert wird und in den Ordner Anlage(1) eingefügt wird. Durch die Umbenennung wird die Anlagenstruktur übersichtlich. Zusätzlich sollten Objekte, die vom PCS 7 Assistent angelegt und nicht benötigt werden, gelöscht werden.

## **Voraussetzungen**

- Der PCS 7 Assistent "Neues Projekt" wurde ausgeführt.
- Der SIMATIC Manager ist geöffnet und das Projekt "fast MP" wird mit allen geöffneten Hierarchieordnern in der Technologischen Sicht dargestellt.

#### **Hinweis**

Die verschiedenen Sichten im SIMATIC Manager werden über den Menübefehl **Ansicht** > z. B. **Technologische Sicht** eingestellt.

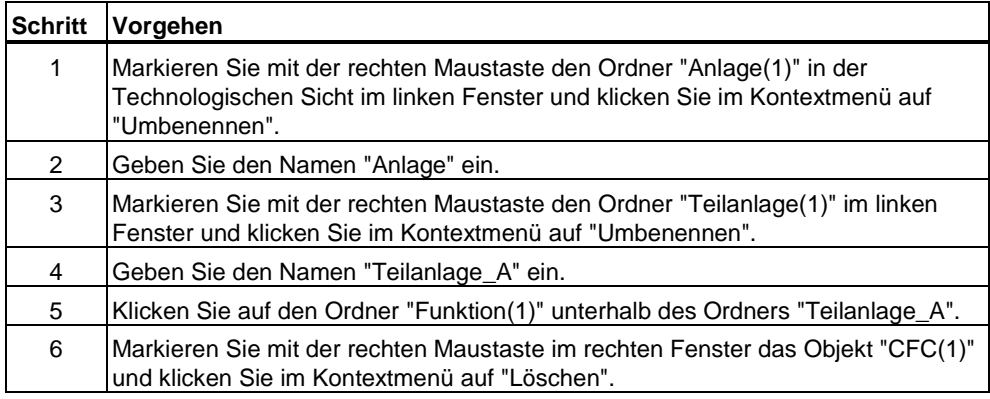

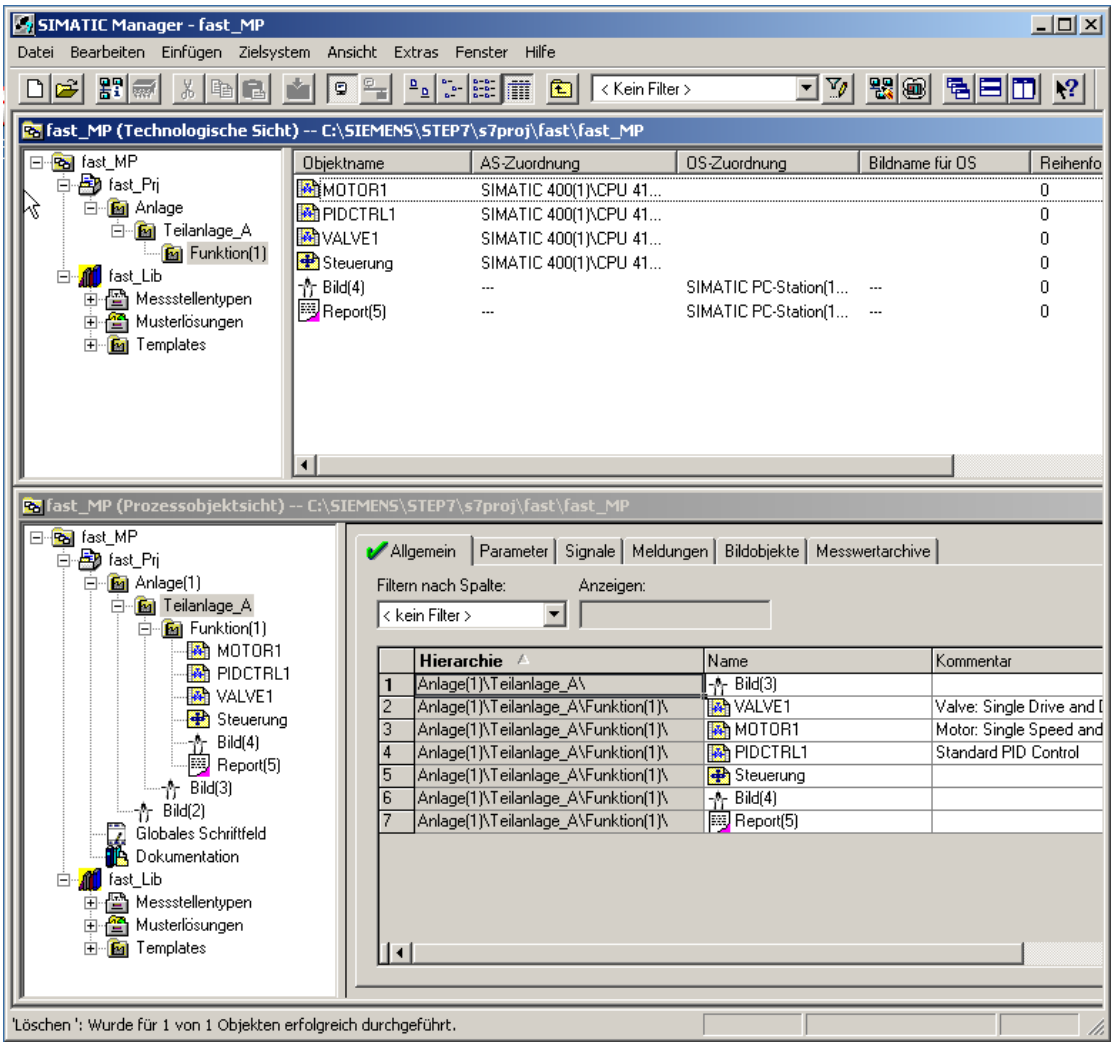

# <span id="page-34-0"></span>**4 Anlagenbild für automatische Erzeugung vorbereiten**

## **4.1 Anlagenbild für die automatische Erzeugung vorbereiten**

Es müssen einige Vorbereitungen für die automatische Anlagenbilderzeugung durchgeführt werden.

#### **Voraussetzungen**

- Der PCS 7 Assistent "Neues Projekt" wurde ausgeführt.
- Der SIMATIC Manager ist geöffnet und das Projekt "fast\_MP" wird mit allen geöffneten Hierarchieordnern in der Technologischen Sicht dargestellt.

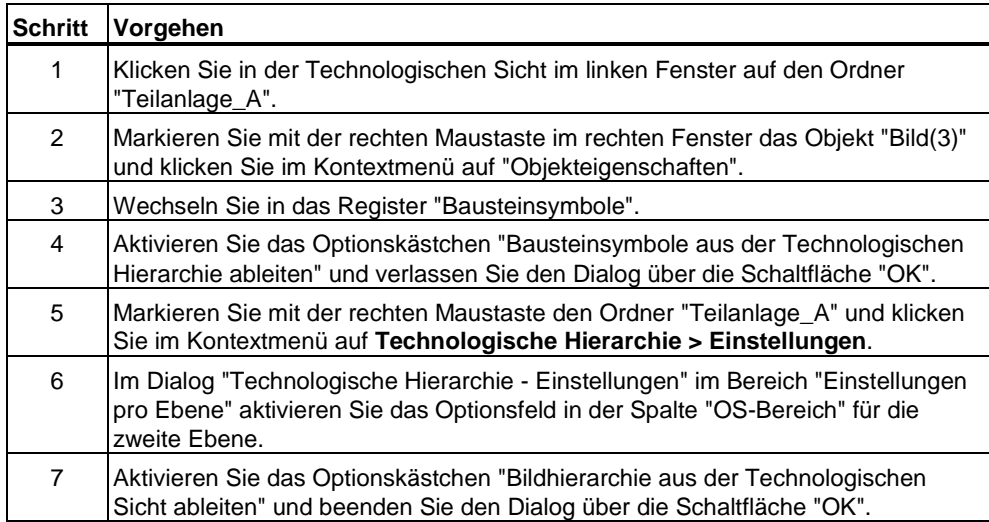

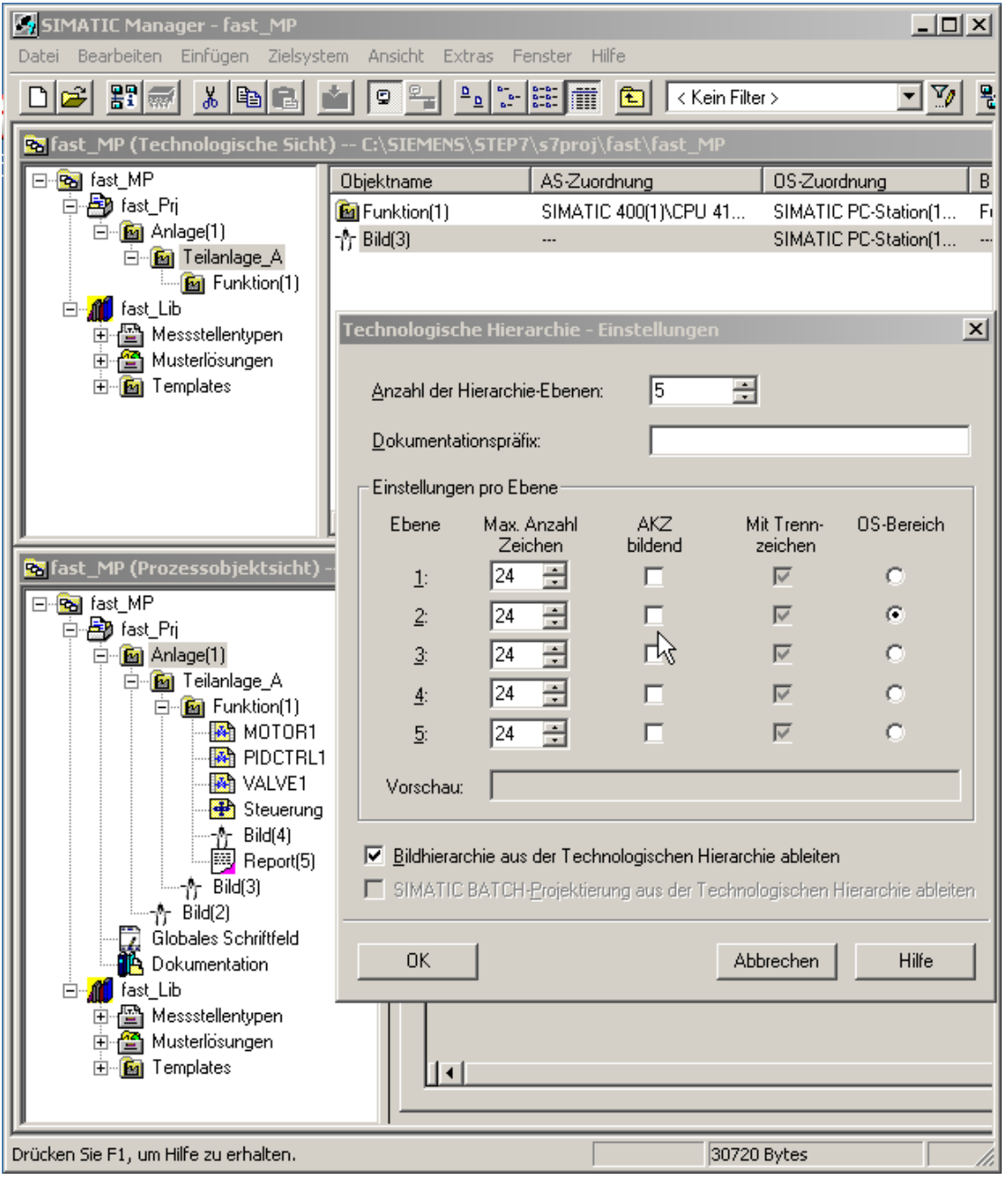

# <span id="page-36-0"></span>**5 Teilanlage\_B durch Kopie der Teilanlage\_A erstellen**

## **5.1 Teilanlage\_B durch Kopie der Teilanlage\_A erstellen**

Teilanlage\_A wird kopiert und in den Ordner "Anlage" in der Technologischen Sicht eingefügt. Es wird ein Duplikat der Teilanlage\_A mit allen enthaltenen und projektierten Objekten angelegt. Zur Unterscheidung wird die neue Teilanlage in "Teilanlage\_B" umbenannt.

#### **Voraussetzung**

• Der SIMATIC Manager ist geöffnet und das Projekt "fast\_MP" wird mit allen geöffneten Hierarchieordnern in der Technologischen Sicht dargestellt.

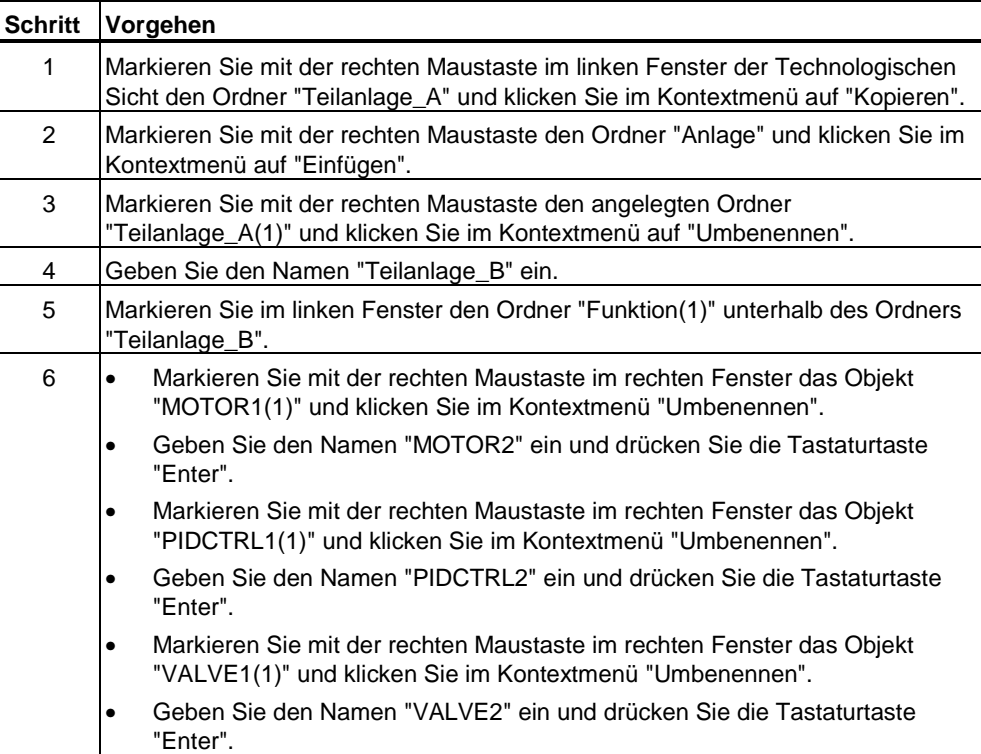

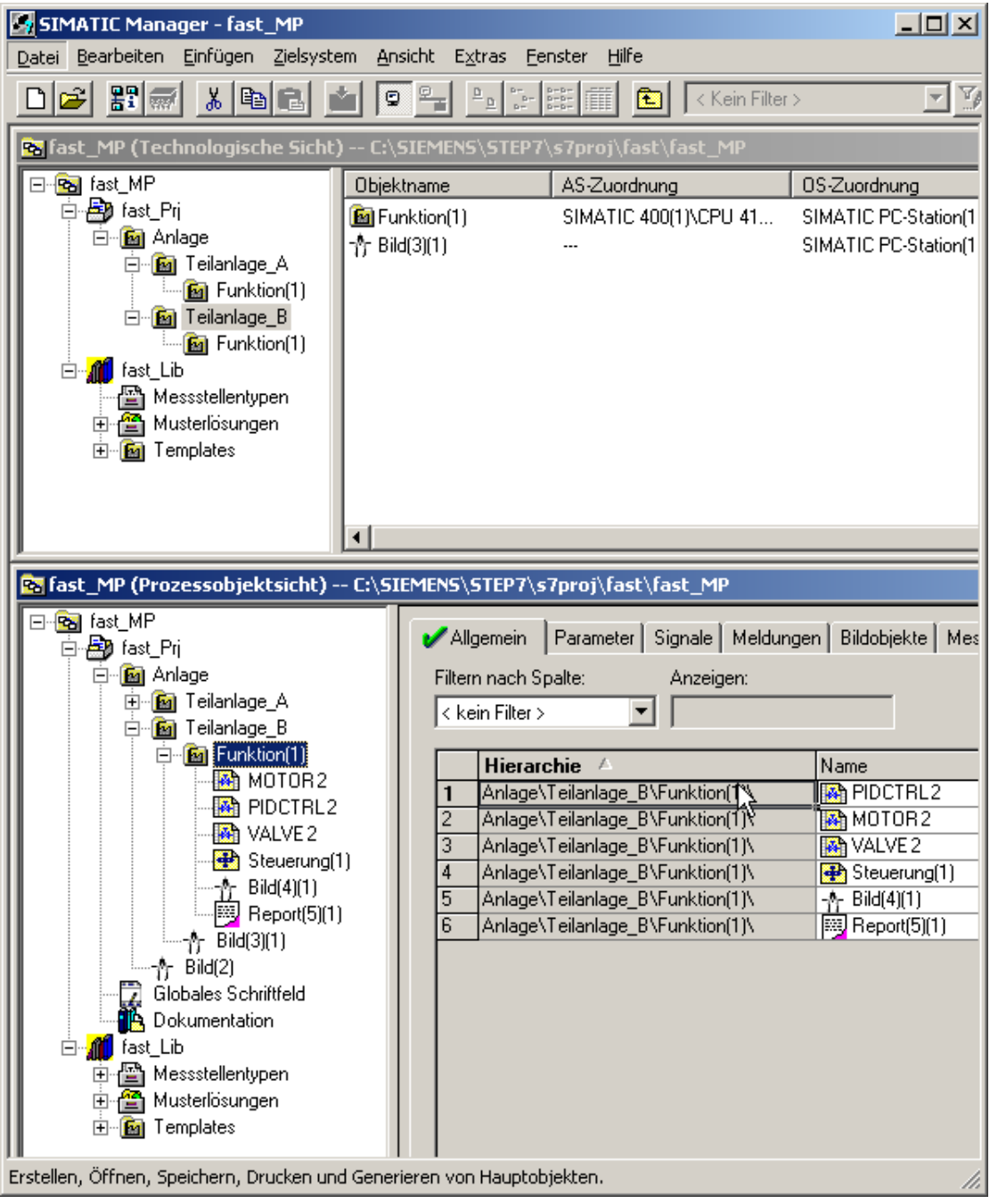

# <span id="page-38-0"></span>**6 Messstellen parametrieren und verschalten**

## **6.1 Messstellen parametrieren und verschalten**

In der Prozessobjektsicht werden erst die Signale eingefügt und anschließend Parameterwerte modifiziert.

## **Voraussetzung**

• Der SIMATIC Manager ist geöffnet und das Projekt "fast\_MP" wird mit allen geöffneten Hierarchieordnern in der Prozessobjektsicht dargestellt.

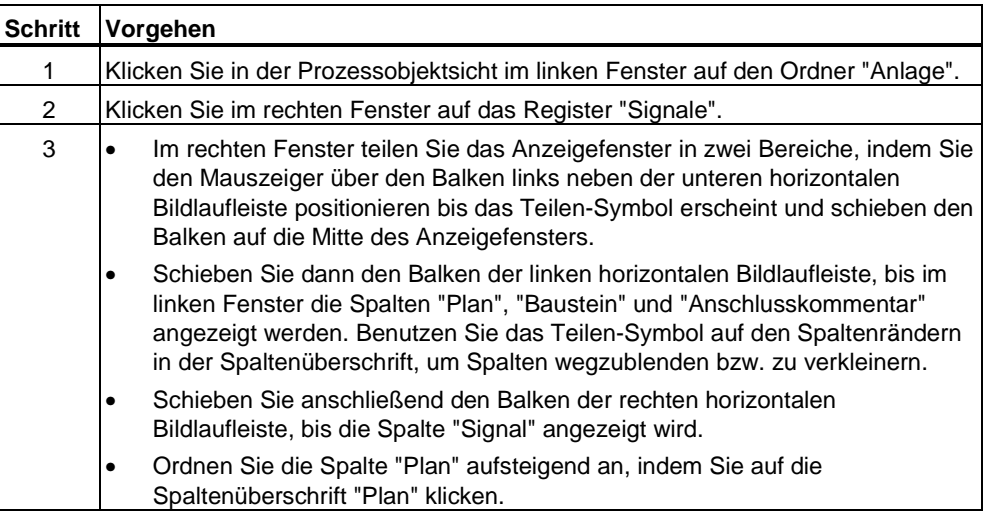

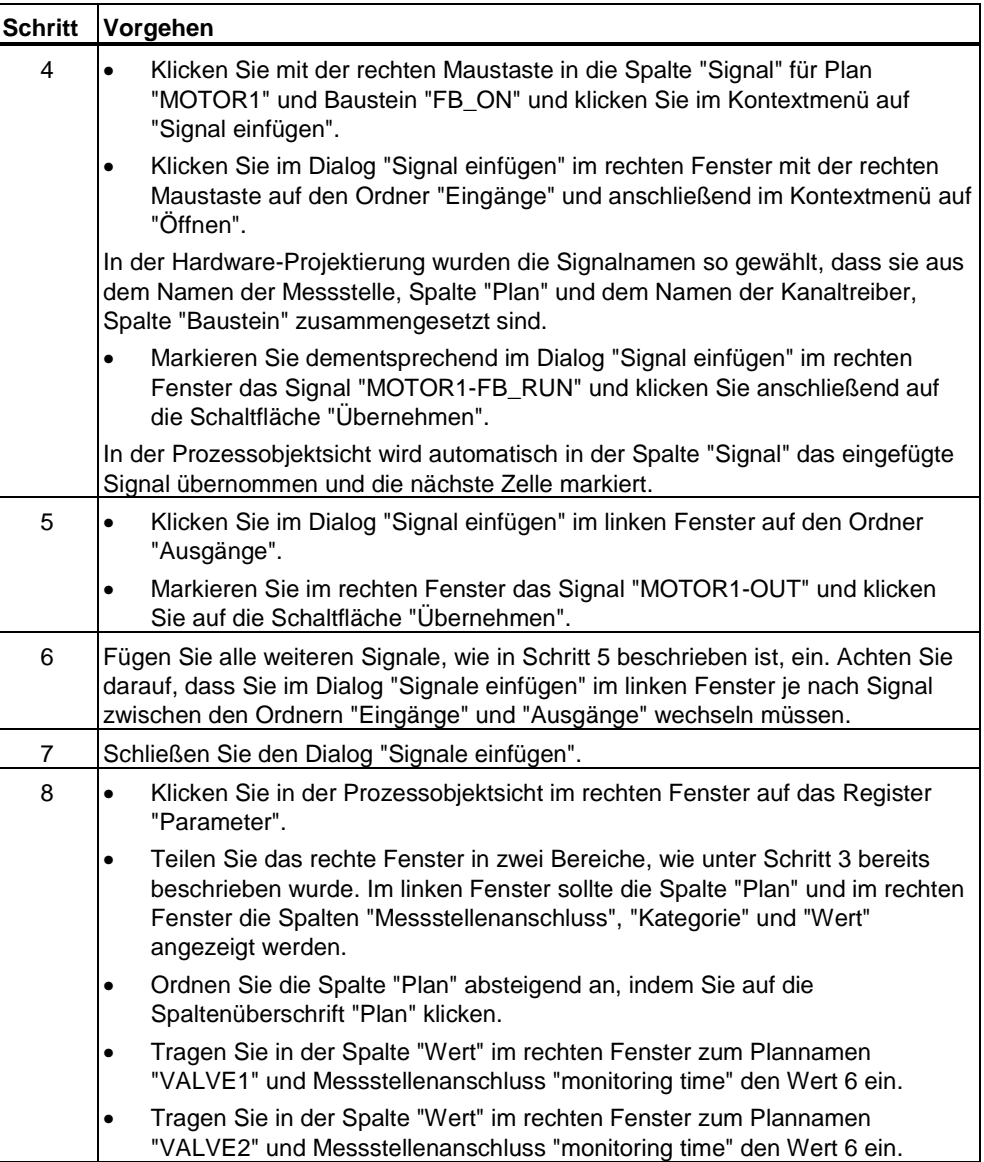

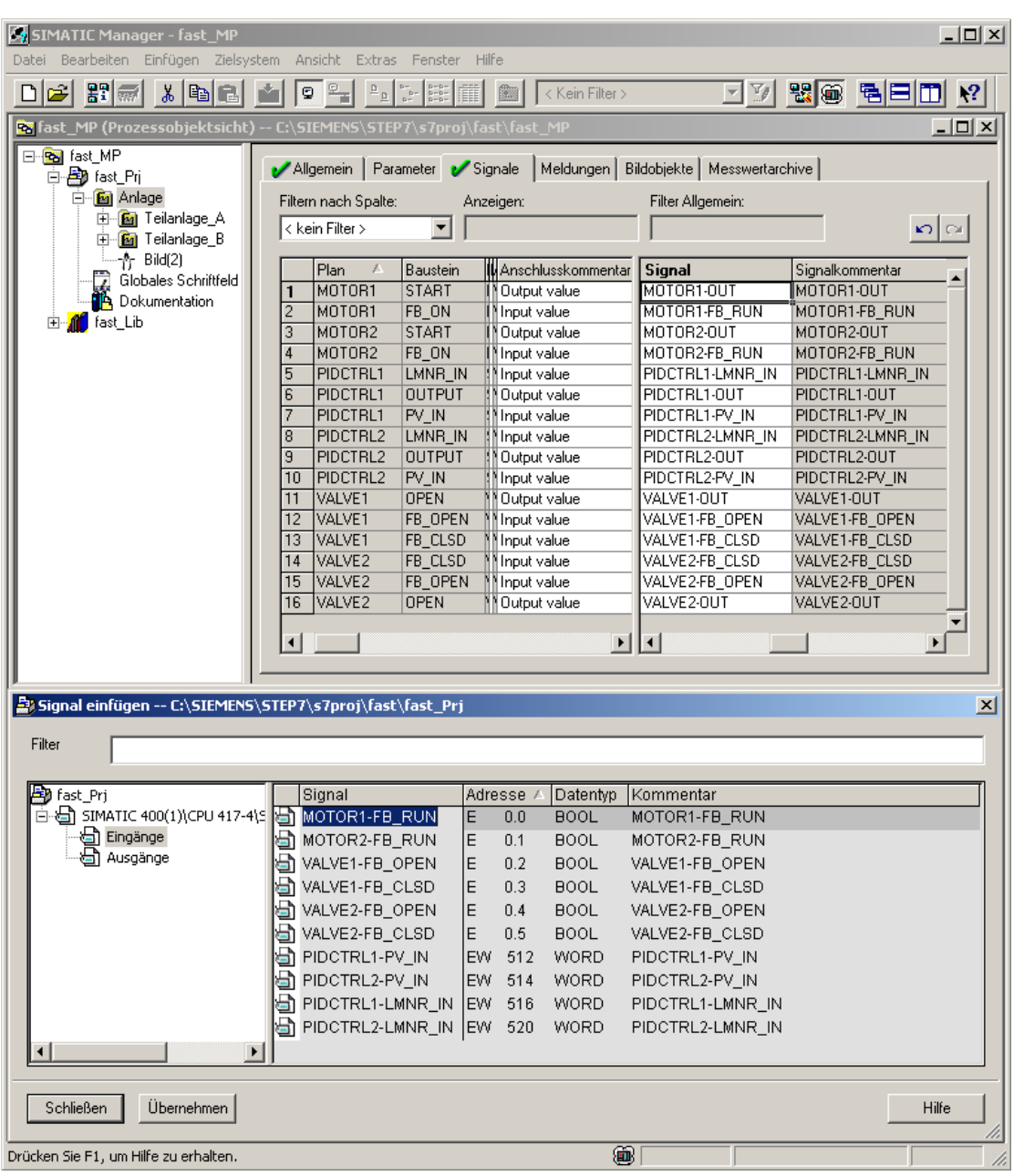

Nach Schritt 7 erhalten Sie das in folgendem Bild dargestellte Ergebnis.

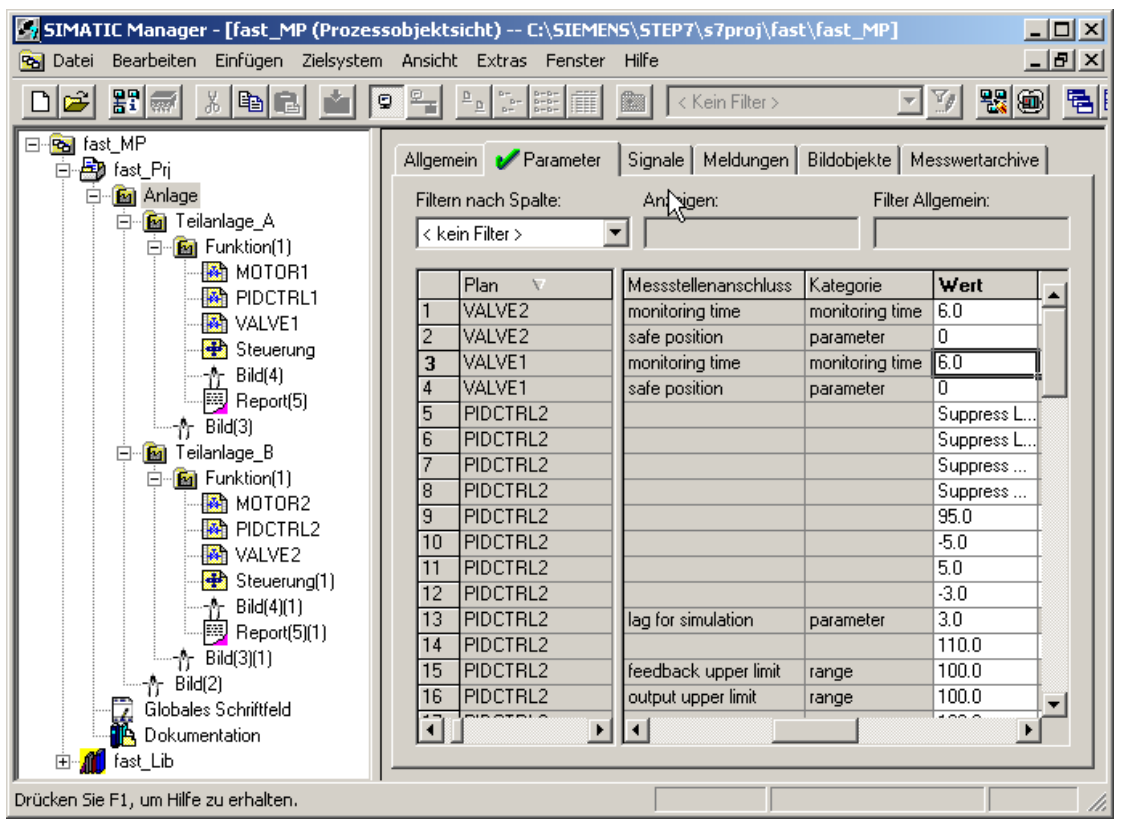

Nach Schritt 8 erhalten Sie das in folgendem Bild dargestellte Ergebnis.

# <span id="page-42-0"></span>**7 Objekte übersetzen und laden**

## **7.1 Objekte übersetzen und laden**

Sie haben nun alle Vorbereitungen für das Übersetzen und Laden der Objekte getroffen. Im Dialog "Objekte übersetzen und laden" können alle notwendigen Einstellungen für das Übersetzen und Laden der Pläne und der OS durchgeführt werden.

#### **Voraussetzungen**

- Der SIMATIC Manager ist geöffnet und das Projekt "fast\_MP" wird in der Komponentensicht dargestellt.
- S7-PLCSIM ist gestartet.

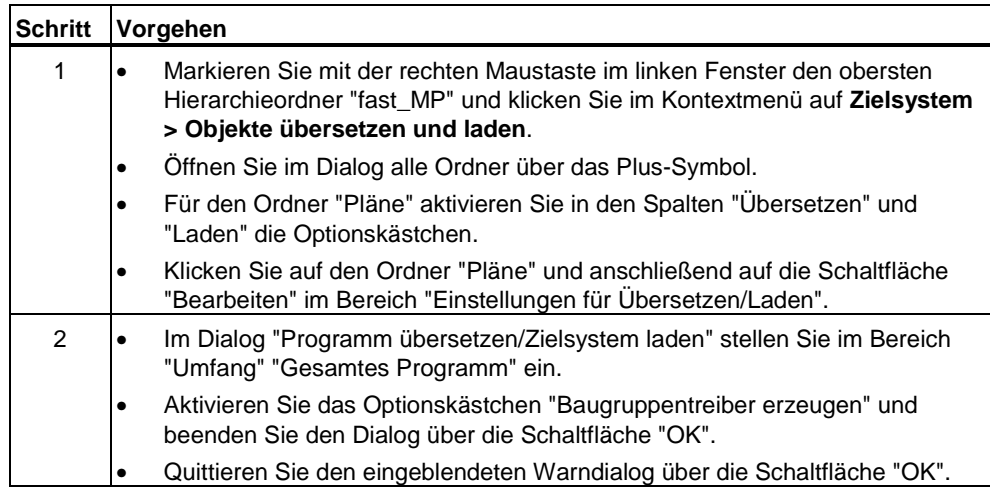

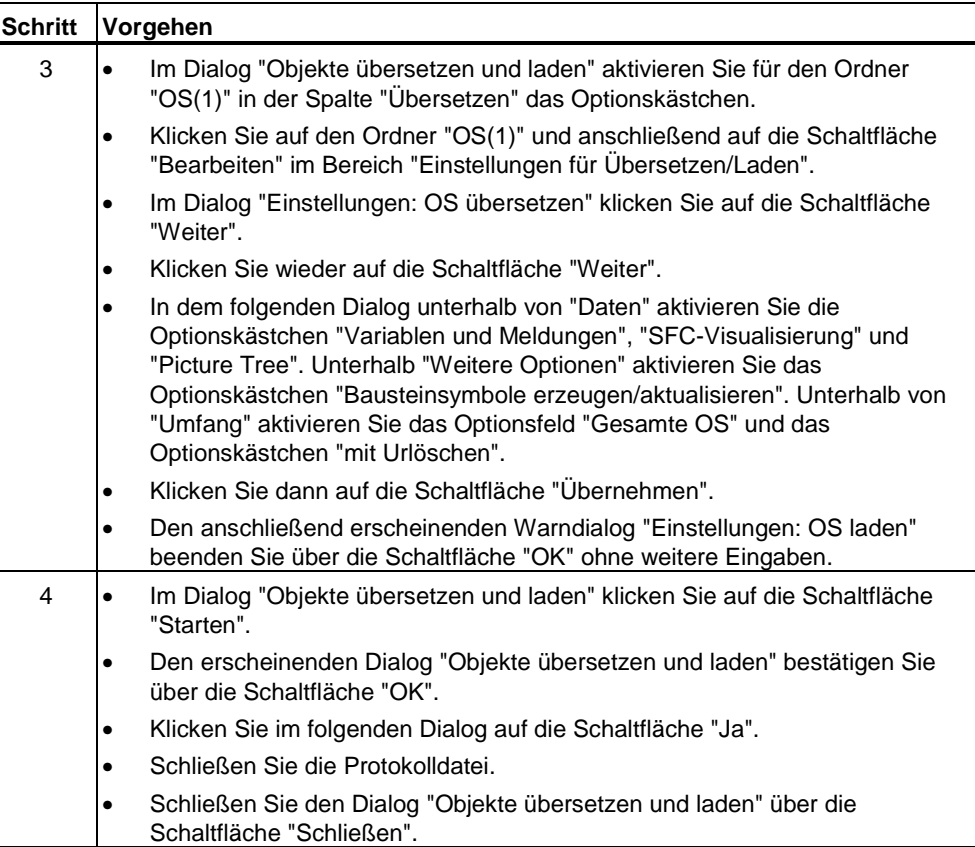

Der bearbeitete Dialog "Objekte übersetzen und laden" ist in folgendem Bild dargestellt.

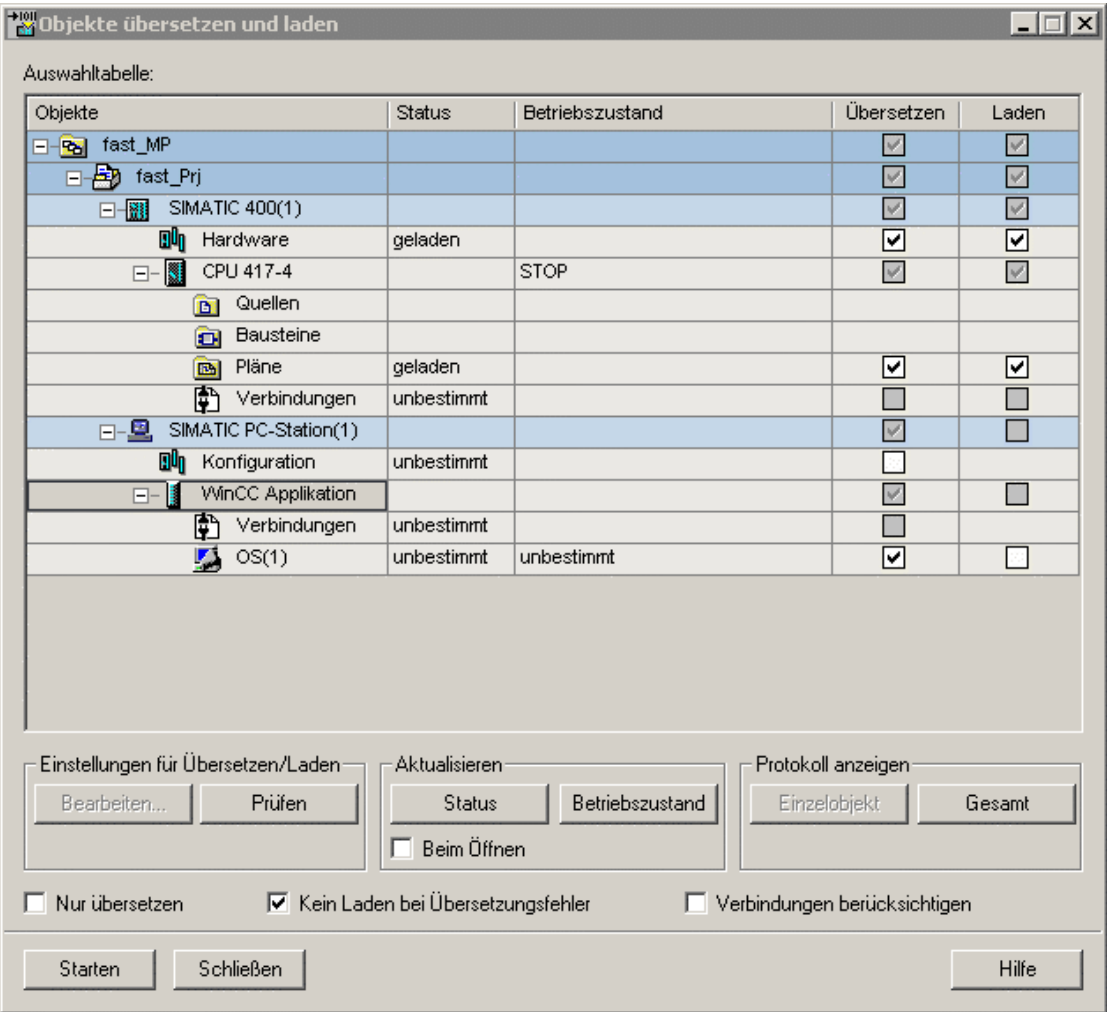

 $\overline{\phantom{a}}$ 

Nachdem der Übersetzungs- und Ladevorgang abgeschlossen ist, wird folgende Protokolldatei angezeigt.

60 Objekte übersetzen und laden - Editor  $|I|$ Datei Bearbeiten Format ?  $\blacktriangle$ Datum: 16.01.04 Uhrzeit: 10:59:06 Übersetzen: fast\_Prj\SIMATIC 400(1)\Hardware -> Übersetzen des Objektes wurde fehlerfrei ausgeführt Datum: 16.01.04 Uhrzeit: 10:59:09 Übersetzen: fast\_Prj\SIMATIC 400(1)\CPU 417-4\S7-Programm(1)\Pläne -> Übersetzen des Objektes wurde fehlerfrei ausgeführt Datum:  $16.01.04$  Uhrzeit:  $11:00:11$ Übersetzen: fast\_Prj\SIMATIC PC-Station(1)\WinCC Applikation\0S(1) -> Übersetzen des Objektes wurde fehlerfrei ausgeführt Datum: 16.01.04 Uhrzeit: 11:03:42 Laden: |fast\_Prj\SIMATIC 400(1)\Hardware -> Laden des Objektes wurde fehlerfrei ausgeführt Laden: Fast\_Prj\SIMATIC 400(1)\CPU 417-4\S7-Programm(1)\Pläne -> Laden des Objektes wurde fehlerfrei ausgeführt  $\left| 4 \right|$  $\mathbb{R}$ 

 $\overline{a}$ 

# <span id="page-46-0"></span>**7.2 S7-PLCSIM: CPU auf RUN-P einstellen**

Nach dem Übersetzen und Laden der Objekte muss die Simulation der CPU vom Zustand "STOP" in den Zustand "RUN-P" umgeschaltet werden.

## **Voraussetzungen**

- Das Übersetzen und Laden der Objekte wurde durchgeführt.
- Das Programm S7-PLCSIM ist bereits gestartet.

## **Vorgehensweise**

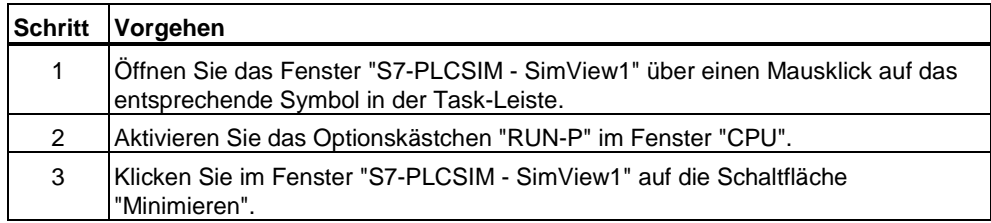

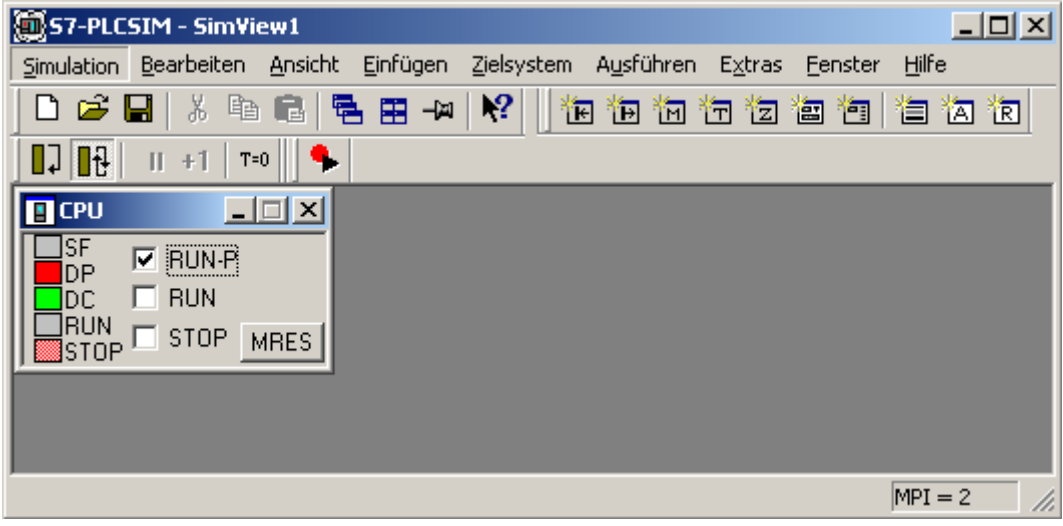

# <span id="page-48-0"></span>**8 Prozess bedienen und beobachten**

## **8.1 Prozess bedienen und beobachten**

Wenn die OS aus dem SIMATIC Manager heraus geöffnet wird und das OS-Projekt aktiviert wird, kann der Prozess bedient und beobachtet werden.

#### **Hinweis**

Die automatisch erzeugten Bilder, Bild(3) aus Teilanlage\_A und Bild(3)(1) aus Teilanlage\_B, können nach Belieben im Graphics Designer des WinCC Explorers geändert bzw. ausgebaut werden.

#### **Voraussetzungen**

- In S7-PLCSIM wurde die Simulation der CPU in den Zustand "RUN-P" gesetzt.
- Der SIMATIC Manager ist geöffnet und das Projekt "fast\_MP" wird in der Komponentensicht dargestellt.

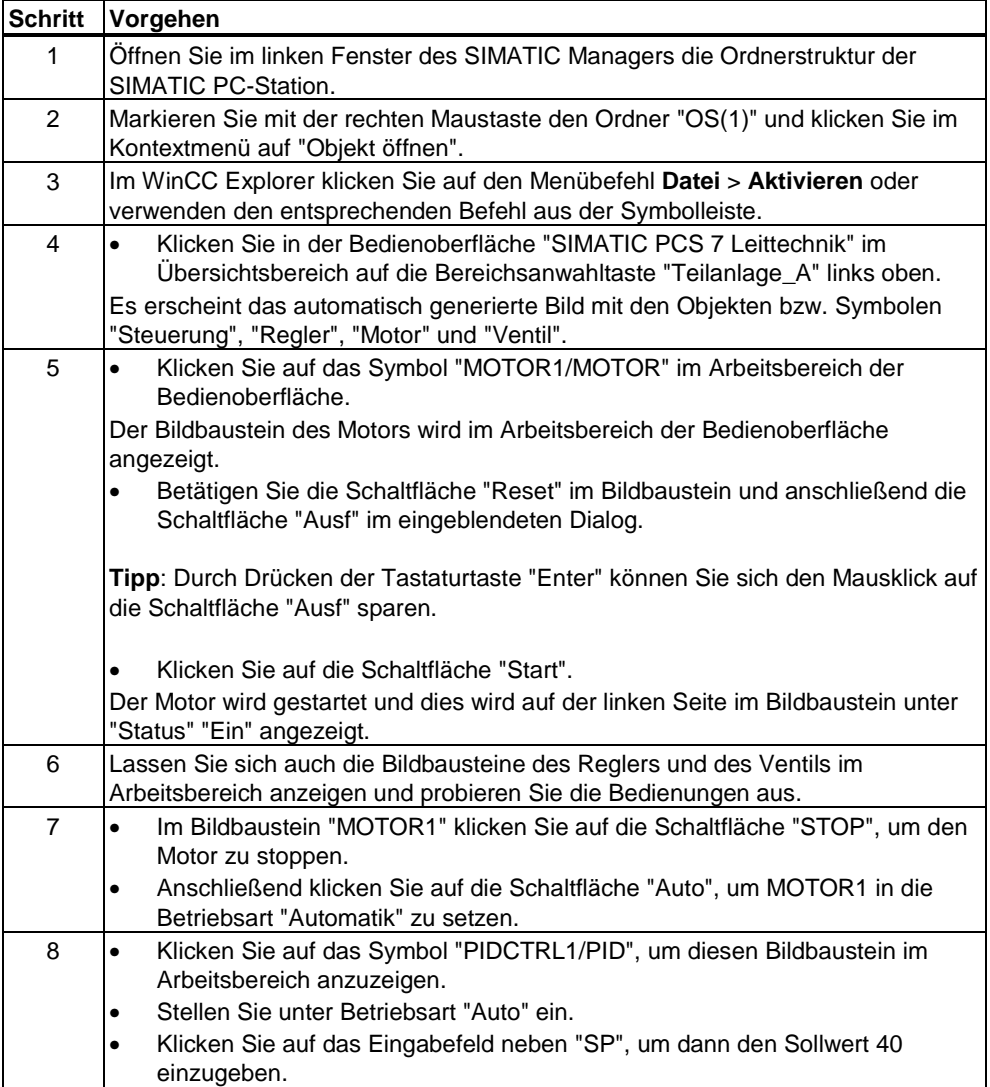

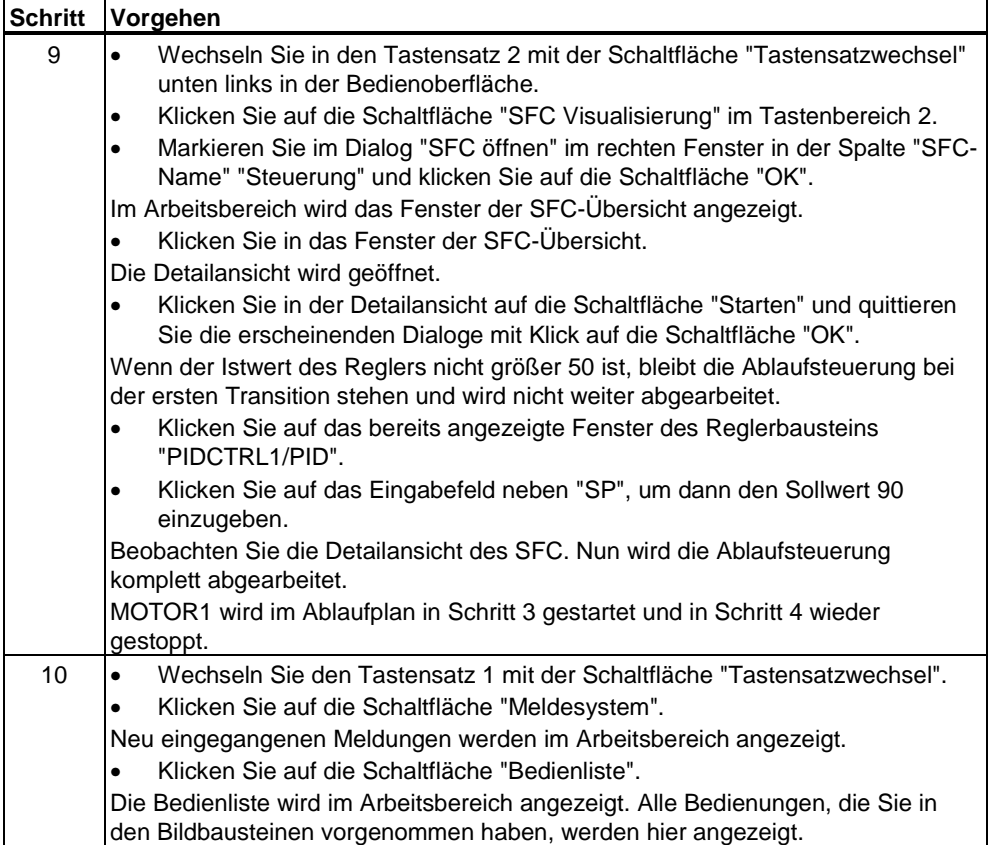

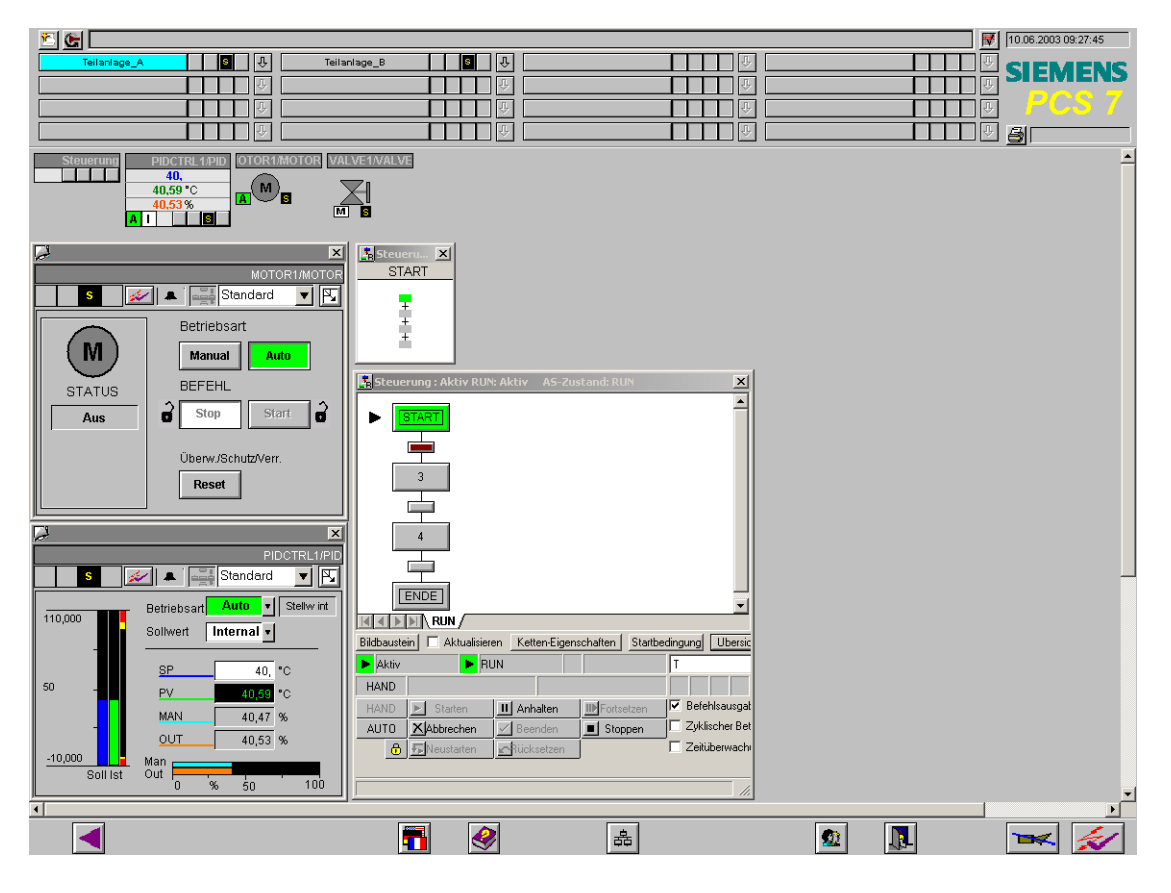

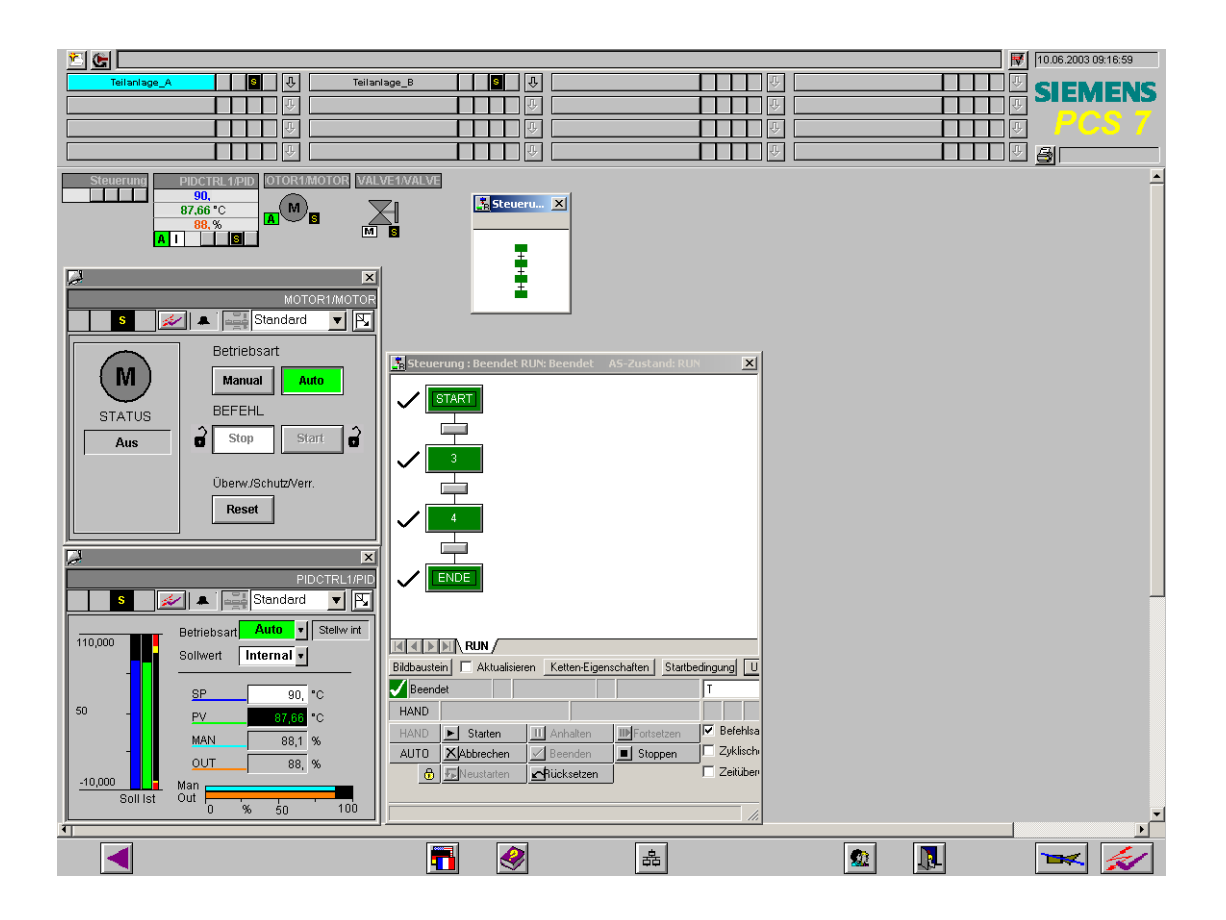

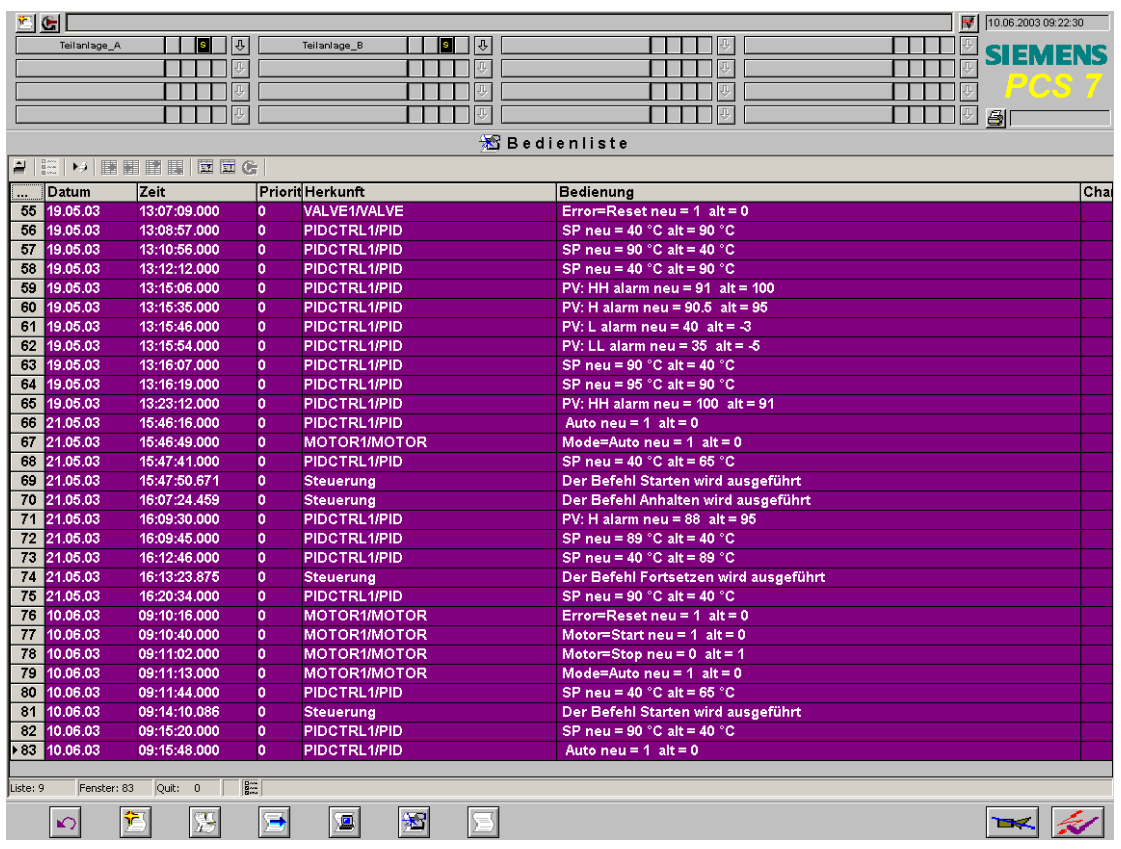

# **Index**

# **A**

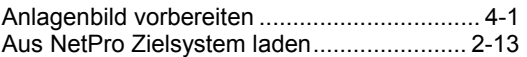

## **C**

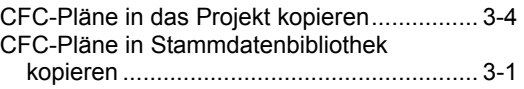

# **H**

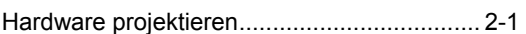

## **M**

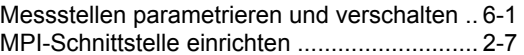

## **N**

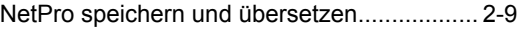

## **O**

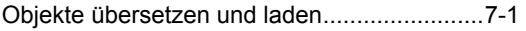

# **P**

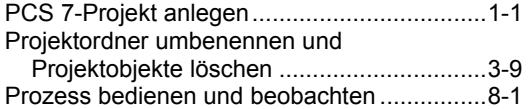

# **S**

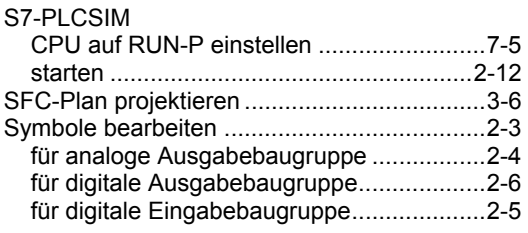

## **T**

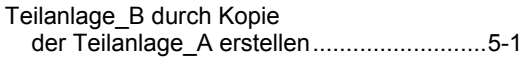